# **PAGE DE SAISIE DE COMMANDE DES VACCINS COVID-19**

# **GUIDE D'UTILISATION À DESTINATION DES OFFICINES** FORMAT LONG

Mai 2022

Ce document présente le pas-à-pas détaillé pour les utilisateurs en officine souhaitant procéder à la commande de vaccins COVID-19 sur la page de saisie de commande.

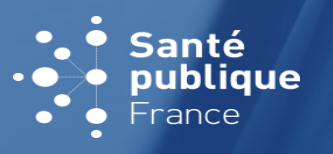

**1**

**Santé publique France** est l'agence nationale de santé publique. L'établissement public administratif, placée sous tutelle du ministère des solidarités et de la santé, a pour mission d'améliorer et de protéger la santé des populations. Cette mission s'articule autour de trois axes majeurs : **anticiper**, **comprendre** et **agir**.

**À ce titre, dans le cadre de la crise sanitaire de la COVID-19, Santé publique France met à disposition ce service permettant aux officines de commander des vaccins contre la COVID-19 pour leur officine ainsi que pour les professionnels de santé de ville et établissements qui leur sont rattachés.**

Ce guide d'utilisation vous accompagne dans la réalisation des actions suivantes :

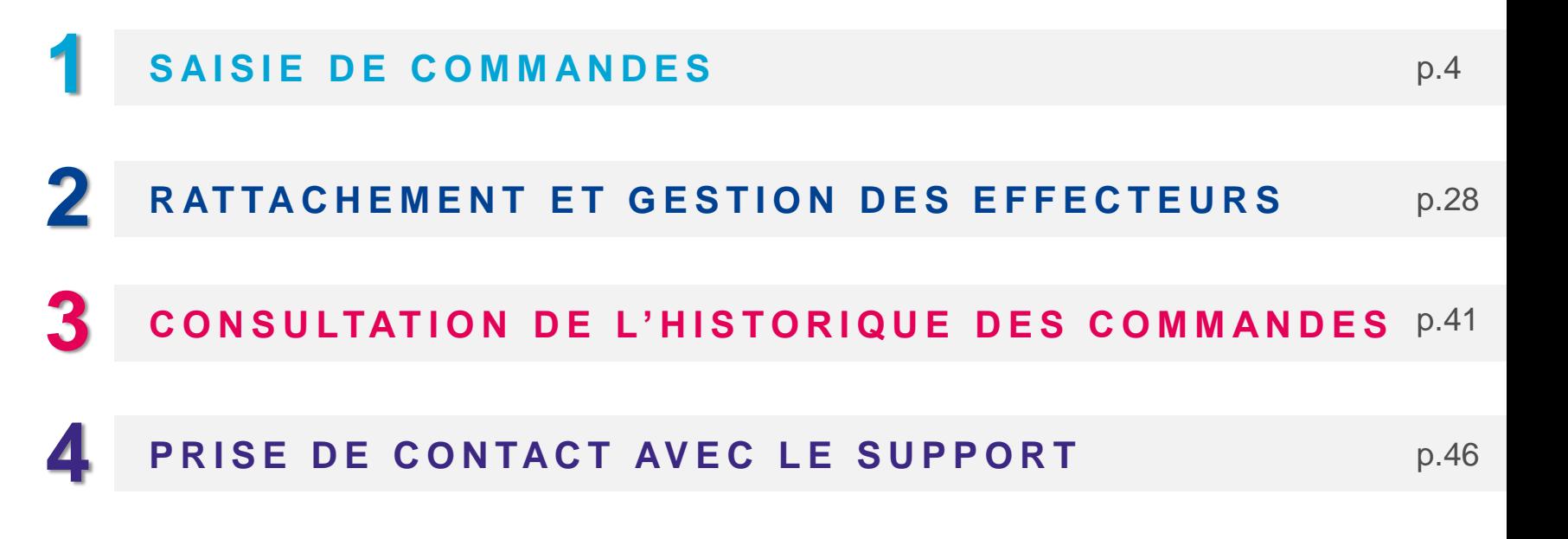

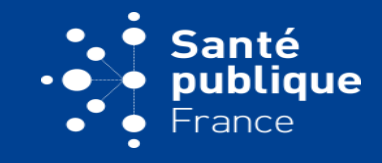

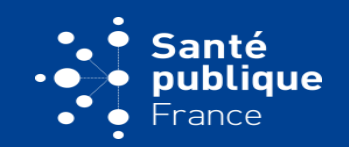

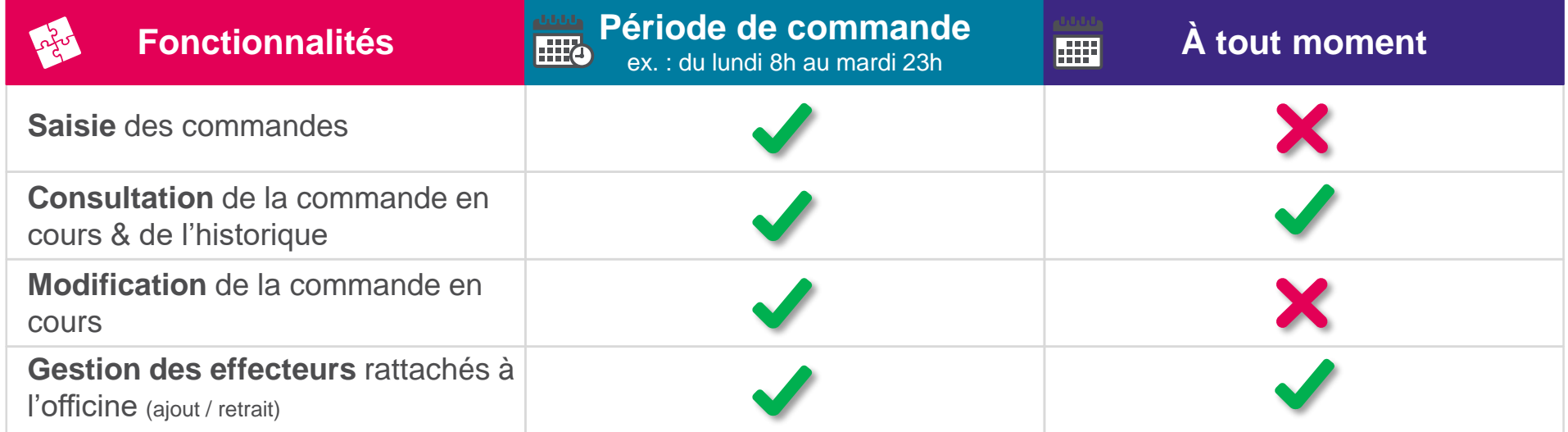

<span id="page-3-0"></span>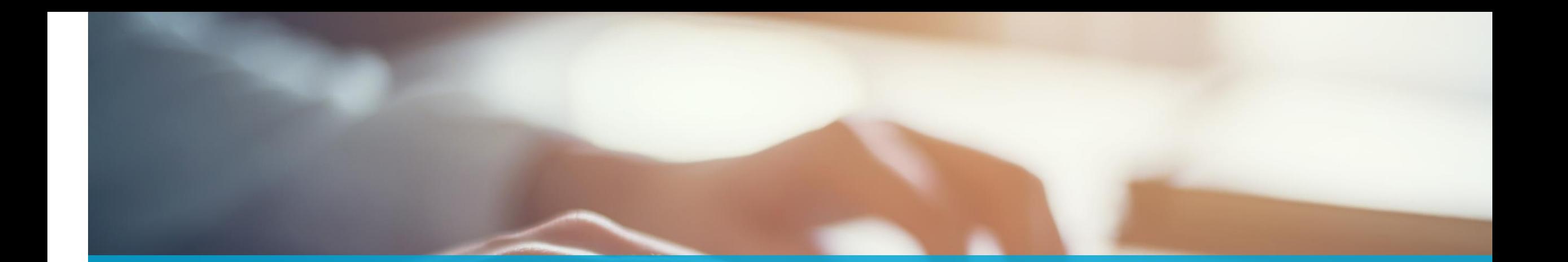

# **SAISIE DE COMMANDE**

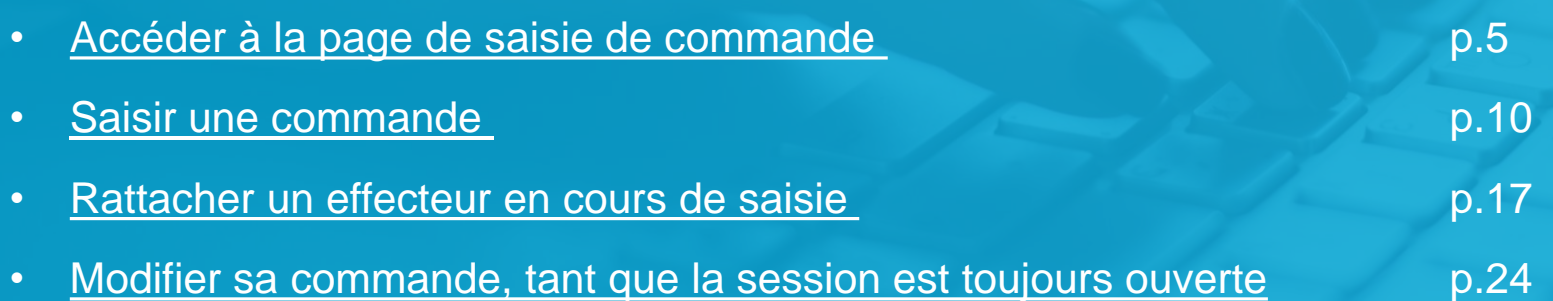

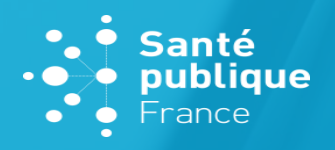

# **LE PARCOURS DE COMMANDE SE DÉROULE COMME SUIT :**

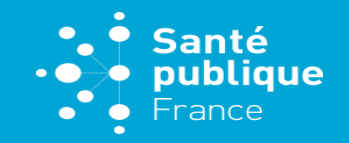

**5**

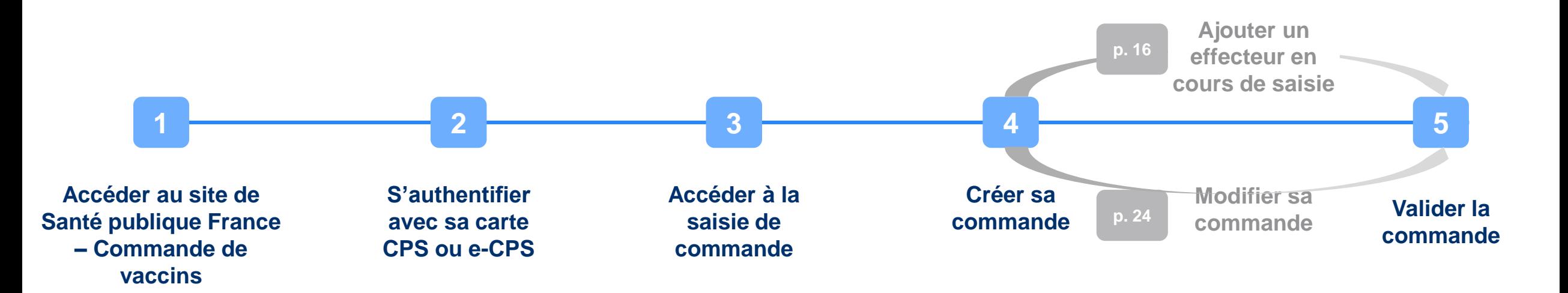

Avant de commencer, assurez-vous :

- D'avoir bien pris connaissance des modalités de commandes en vigueur, communiquées de façon hebdomadaire par [DGS-Urgent](https://solidarites-sante.gouv.fr/professionnels/article/dgs-urgent)
- De disposer de votre moyen de connexion parmi :
	- Le mode e-CPS : vous aurez besoin de votre identifiant national et de votre mobile (via l'application ou via SMS)
	- Votre lecteur de carte CPS et votre carte CPS

(\*) Les médecins, les sages-femmes et les chirurgiens-dentistes peuvent commander des flacons via leur officine de rattachement, comme précisé par le [DGS-Urgent N°2021\\_19](https://solidarites-sante.gouv.fr/IMG/pdf/dgs-urgent_19_rappel_appariement_vaccin_az.pdf). Les infirmiers, les LBM, les SSU, les SST, les CDS, les MSP, les FAM, les MAS et les PMI sont invités à se rapprocher de l'officine de leur choix, afin qu'elle commande pour eux.

# <span id="page-5-0"></span>**ACCÉDER À LA PAGE DE COMMANDE**  PAS-À-PAS DÉTAILLÉ

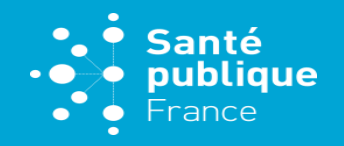

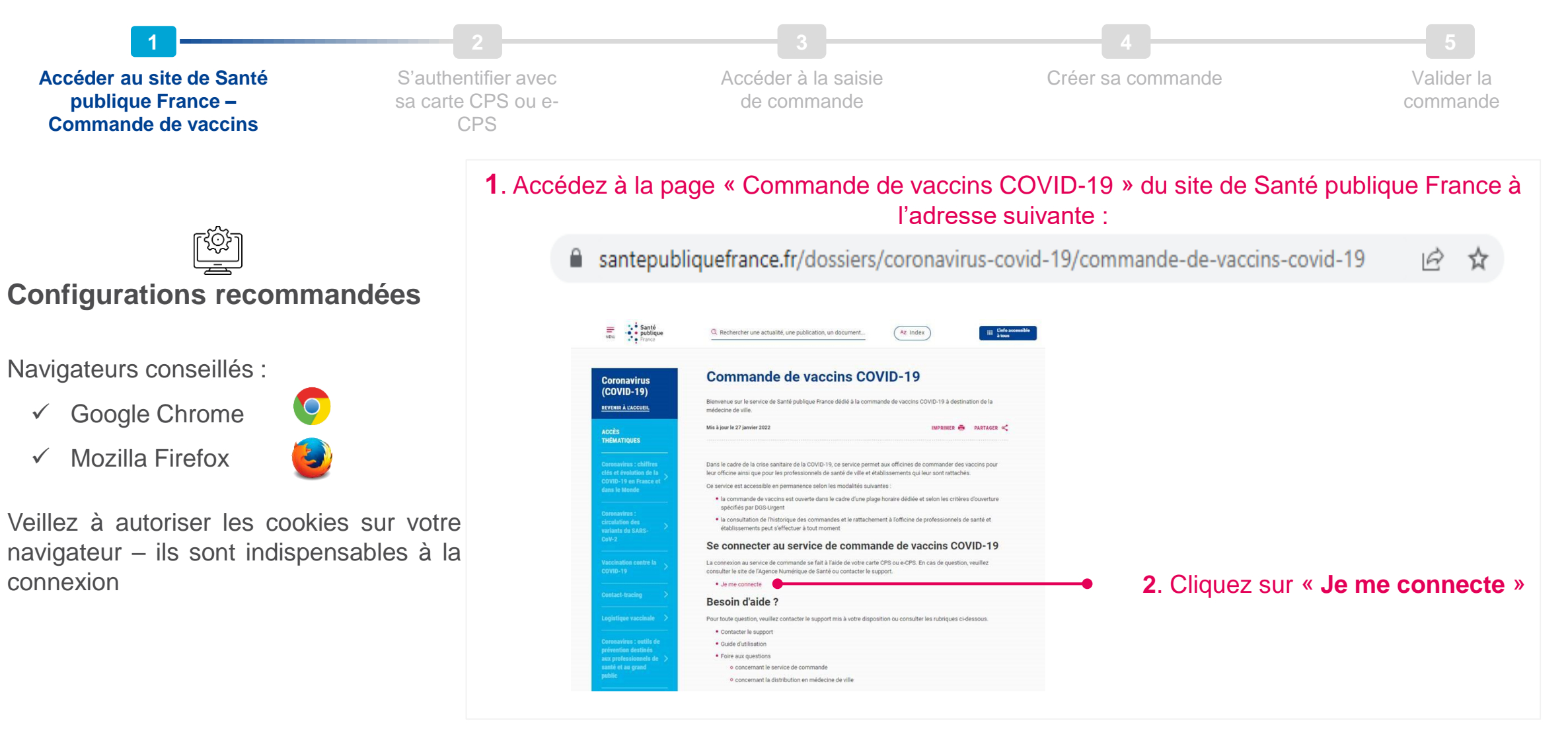

#### **ACCÉDER À LA PAGE DE COMMANDE Santé** publique  $\bigcirc$ PAS-À-PAS DÉTAILLÉ France **1 2 3 4 5** Accéder au site de Santé **S'authentifier avec**  Accéder à la saisie Créer sa commande Valider la publique France – Commande **sa carte CPS ou e**de commande commande **CPS** de vaccins

**Avant de commencer, veuillez noter que la connexion s'effectue via la carte CPS ou la e-CPS du pharmacien titulaire** (ou l'un d'eux s'ils sont plusieurs)

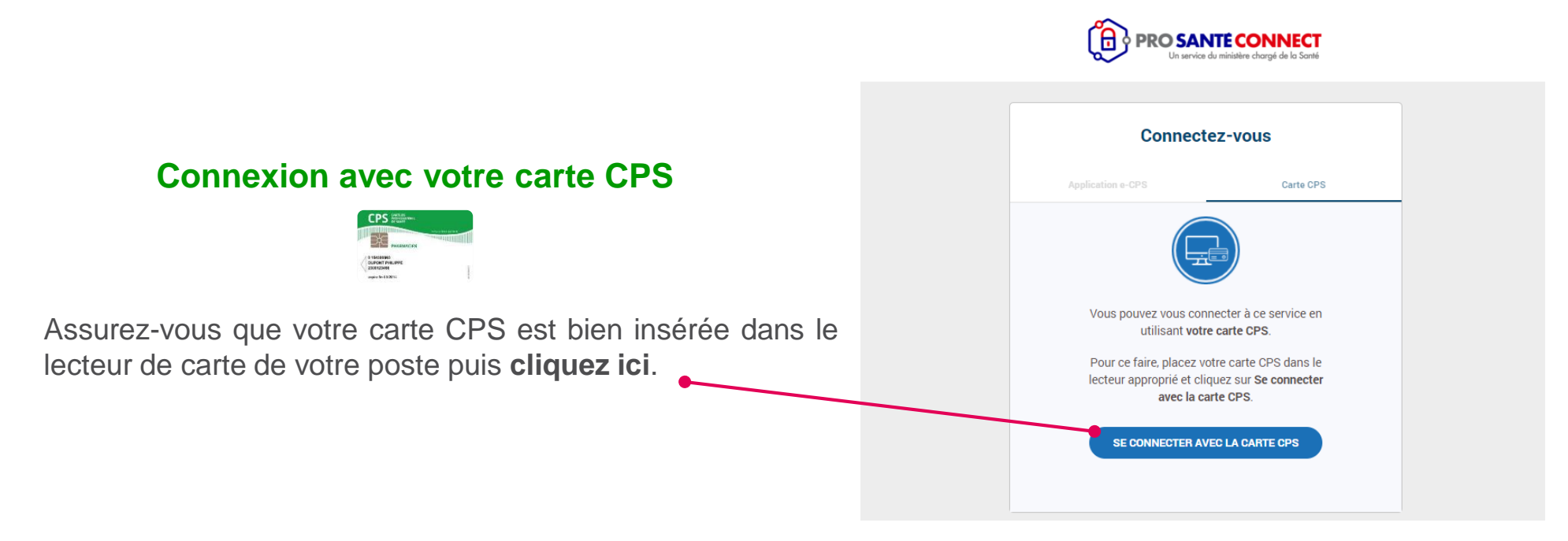

 $\bigcirc$ 

**7**

#### • sur la première ligne de votre carte CPS • en ajoutant un "8" devant votre numéro RPPS **Connectez-vous** • en ajoutant un "0" devant votre identifiant ADELI, **Application e-CPS** par exemple 0123456789 e-CPS b. Réalisez la double-authentification avec .<br>Vous pouvez vous connecter à ce service en utilisant l'application mobile e-CPS. votre téléphone (via sms ou via votre application e-CPS ) Mémoriser mon identifiant sur ce poste SE CONNECTER AVEC E-CPS c. Une fois authentifié, vous serez dirigé sur l'accueil de la page de saisie de commandes

**B** PRO SANTE CONNECT

**Avant de commencer, veuillez noter que la connexion s'effectue via la carte CPS ou la e-CPS du pharmacien titulaire** (ou l'un d'eux s'ils sont plusieurs)

**1 2 3 4 5** Accéder au site de Santé publique France – Commande de vaccins **S'authentifier avec sa carte CPS ou e-CPS** Accéder à la saisie de commande Créer sa commande Valider la commande

**ACCÉDER À LA PAGE DE COMMANDE**  PAS-À-PAS DÉTAILLÉ

**Connexion via e-CPS**

 $\mathbb{Q}$ 

**8**

**Santé** publique

France

 $\bigcirc$ 

a. Saisissez ici votre identifiant national Vous trouverez votre identifiant national :

<span id="page-8-0"></span>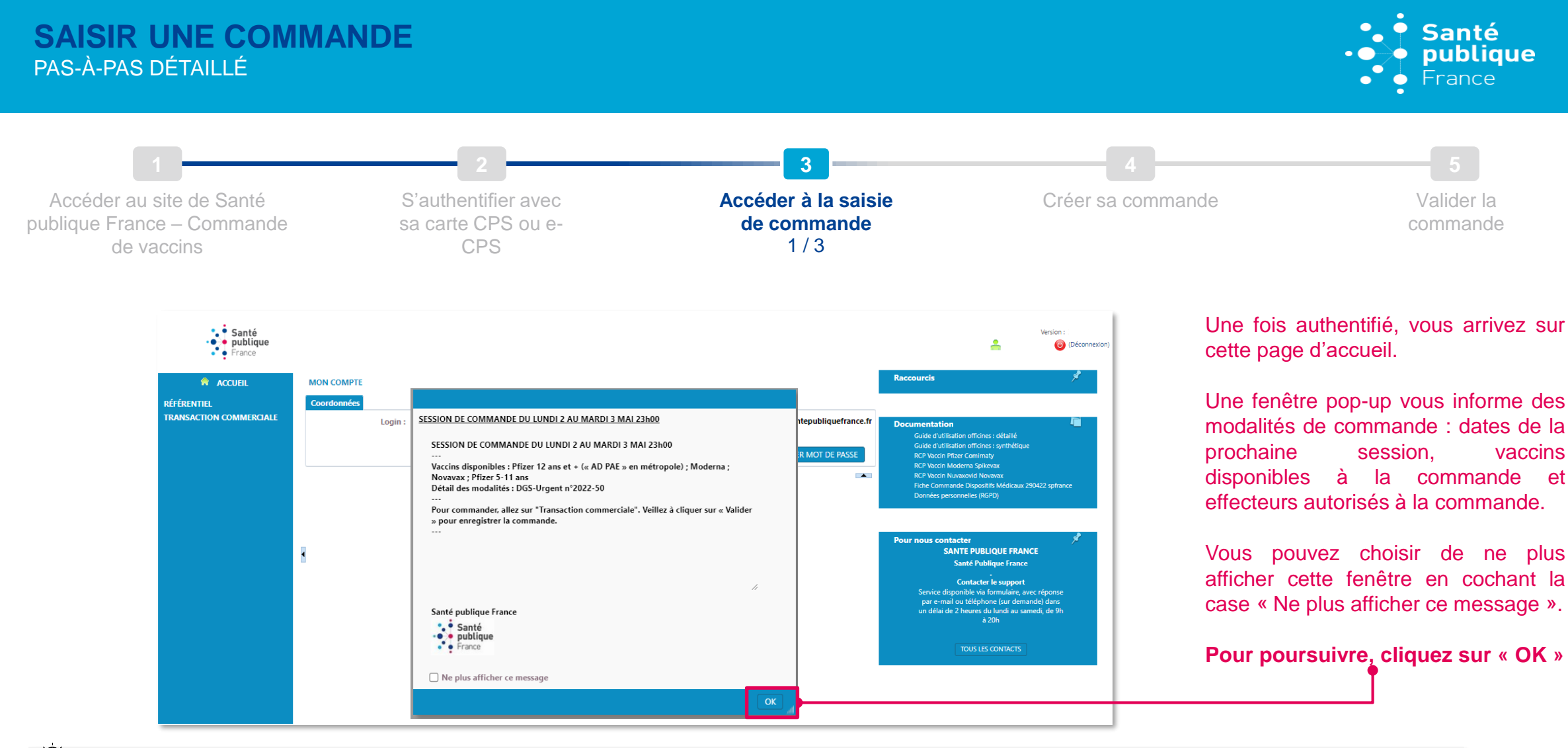

**Agrandir la police sur la page de commande :**  $\bigcirc$ 

Selon les paramètres d'affichage de votre poste, il est possible que la police d'écriture sur la page de commande soit petite et rende la lecture difficile. Si besoin, vous pouvez agrandir la police en utilisant le zoom de votre navigateur.

> Raccourcis : Ctrl et  $\lceil + \rceil$  / Ctrl et  $\lceil - \rceil$ Ctrl + molette de la souris avant / arrière

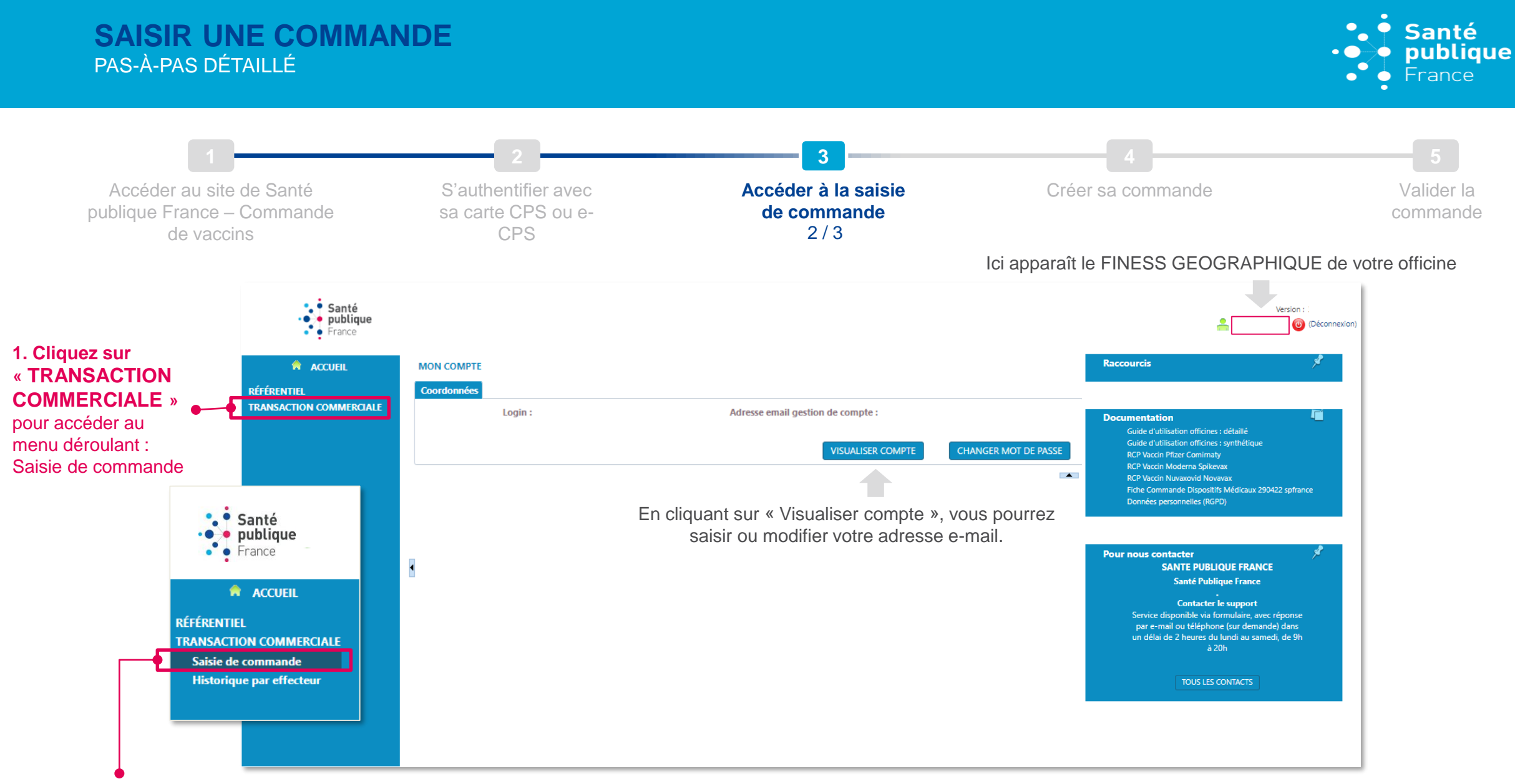

**2. Cliquez sur « Saisie de commande »**

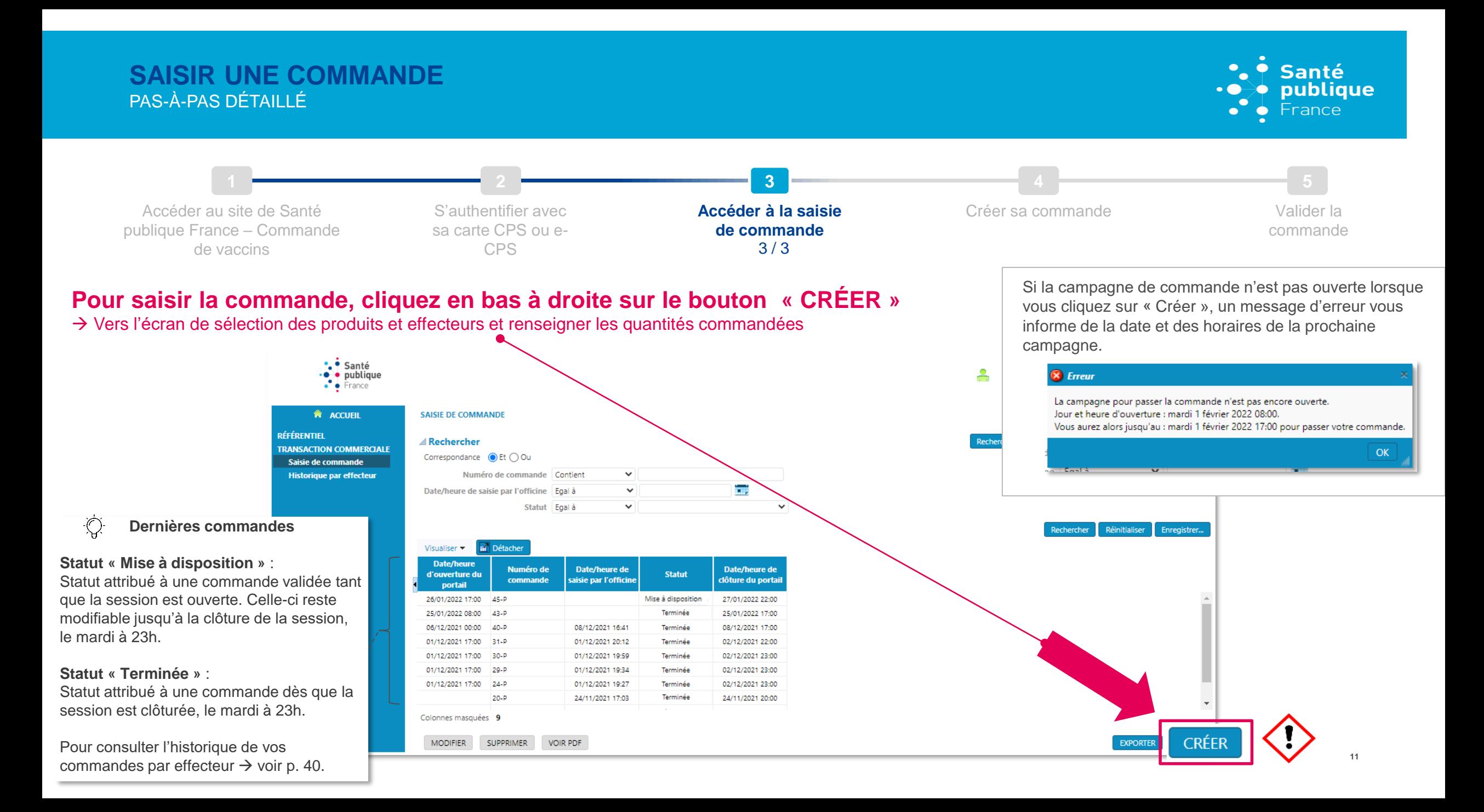

## **SAISIR UNE COMMANDE** PAS-À-PAS DÉTAILLÉ

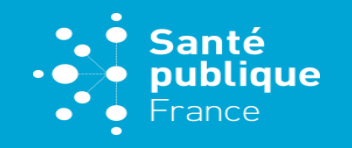

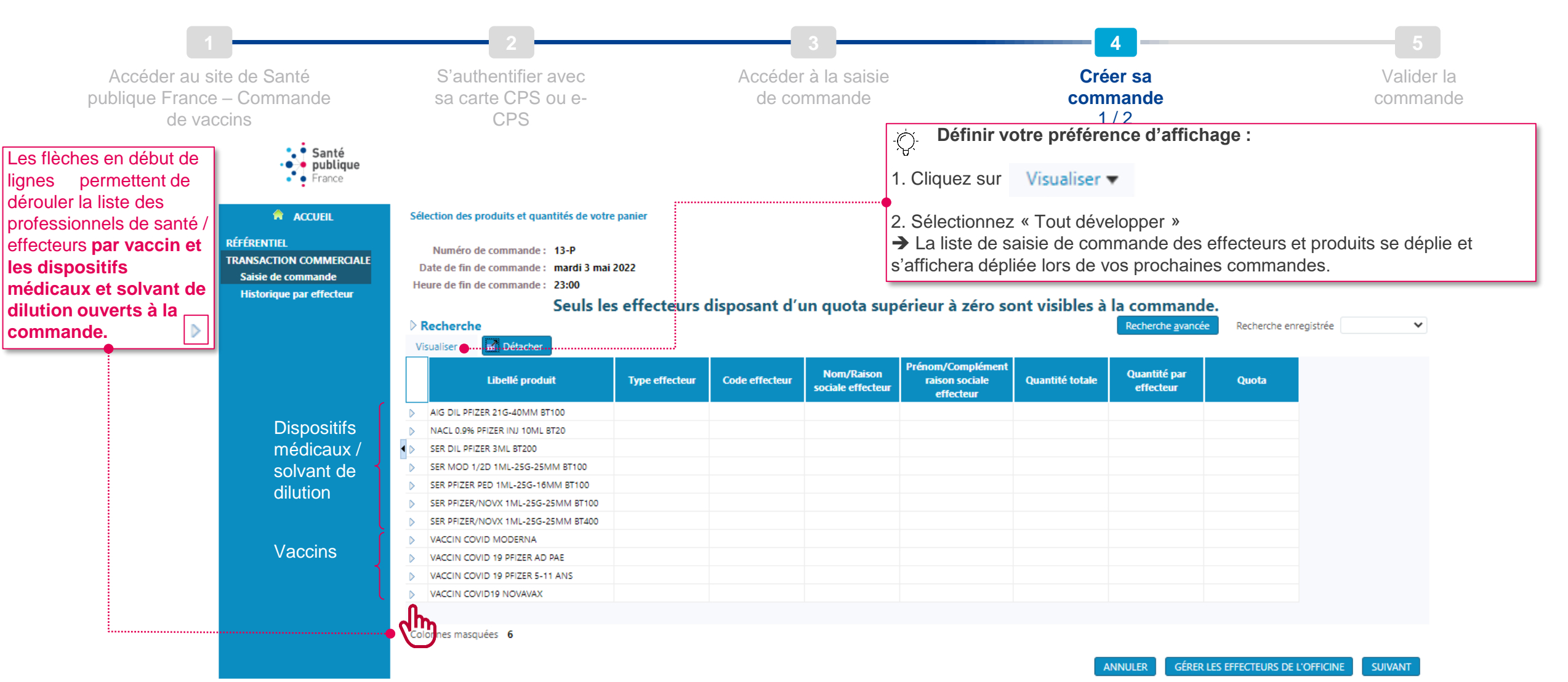

## **SAISIR UNE COMMANDE** PAS-À-PAS DÉTAILLÉ

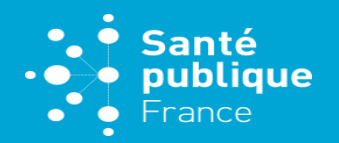

*Exemple de calcul pour la commande de dispositifs médicaux / solvant de dilution associés :*

1. Pour 10 flacons de Pfizer-BioNTech prêt à l'emploi (1 pour mes IDE, 4 pour un médecin, 5 pour mon officine).

*2. Vérification du besoin de mes effecteurs & de mon officine en dispositifs médicaux*

3. Consulter la fiche technique dans l'encadré « documents » sur la page d'accueil de l'outil, ou sur le site de Santé publique France (cliquez ici pour [consulter](https://www.santepubliquefrance.fr/dossiers/coronavirus-covid-19/commande-de-vaccins-covid-19/fiche-commande-dispositifs-medicaux) la fiche)

4. D'après la fiche technique besoin de serinques d'administration « SER PFIZER/NOVX 1ML-25G-25MM BT100 ». 10 flacons = 60 à 70 doses. Choix d'une boîte de 100 serinques.

5. Distribution aux effecteurs des seringues nécessaires (pour l'exemple ci-dessous : 1\*7 = 7 pour les IDE ; 4\*7 = 28 pour le médecin ; 5\*7 = 35 pour l'officine)

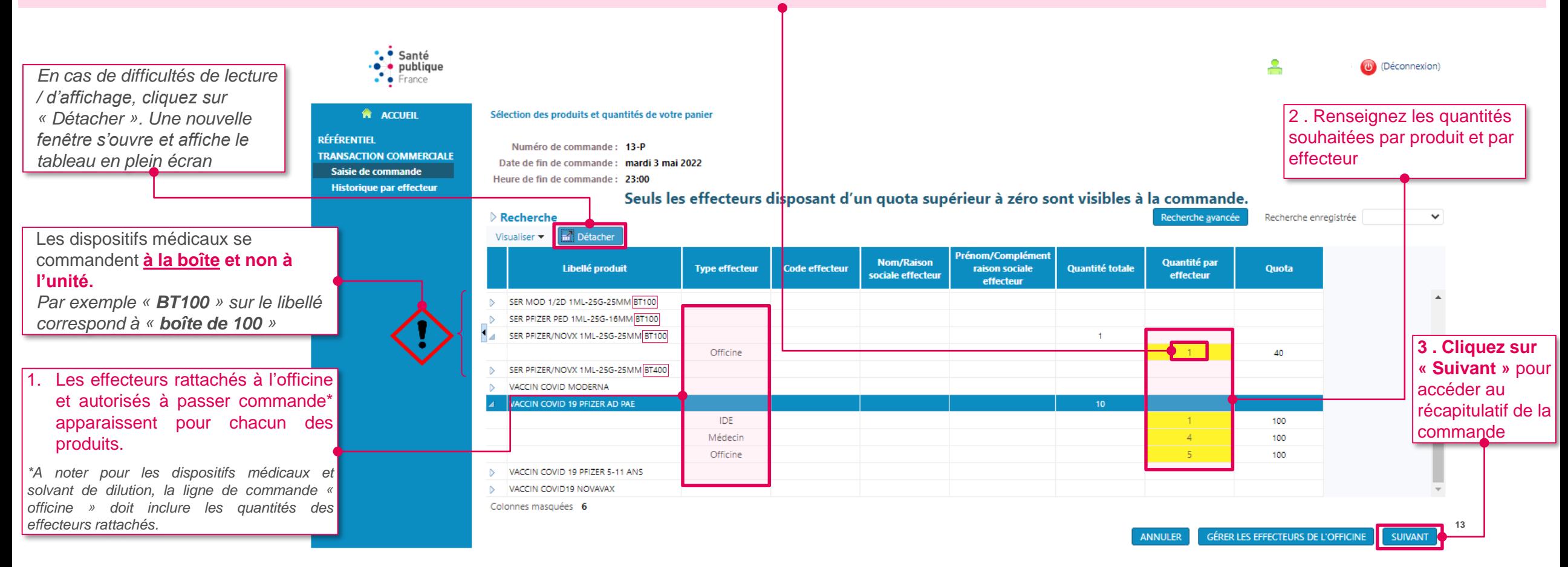

# **SAISIR UNE COMMANDE** PAS-À-PAS DÉTAILLÉ

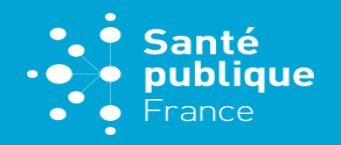

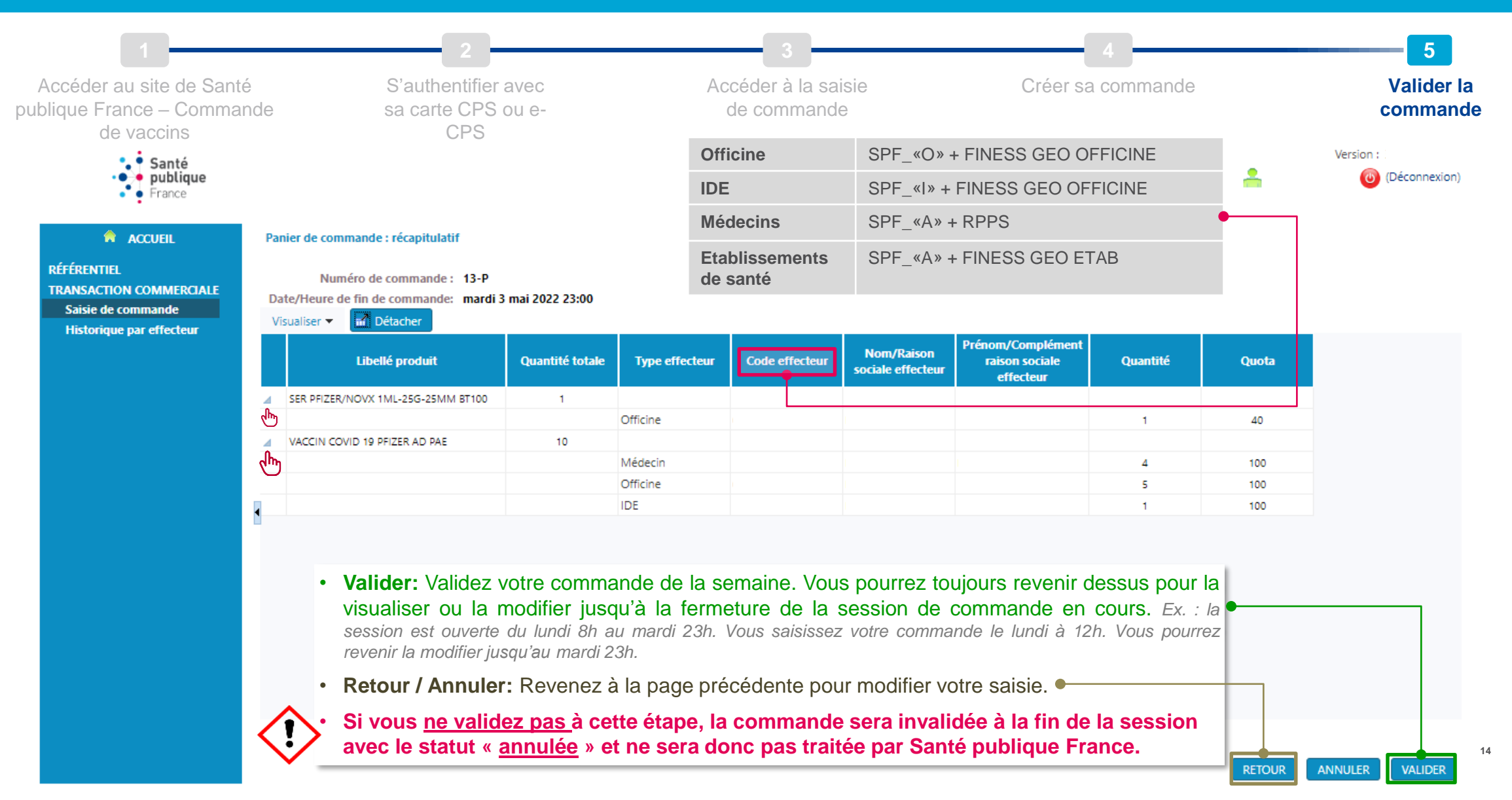

#### **Santé SAISIR UNE COMMANDE** publique  $\bullet$ PAS-À-PAS DÉTAILLÉ  $\bullet$  France **1 2 3 4 5** Accéder au site de Santé S'authentifier avec Accéder à la saisie Créer sa commande **Valider la**  sa carte CPS ou epublique France – Commande de commande **commande**   $2/2$ CPS de vaccins · Santé Message de validation de commande Version:  $\cdot$ • publique A (b) (Déconnexion)  $\bullet$  France **A** ACCUEIL *<u>O* Informations</u> **RÉFÉRENTIEL** Votre panier est validé. Il sera transformé en commande définitive le egistrée  $\checkmark$ mardi 3 mai 2022 23:00. Jusqu'à cette date il vous est toujours possible de compléter/modifier votre **TRANSACTION COMME** panier. Saisie de commande Historique par effect OK Date/heure de saisie par l'officine | Egal à La commande Statut Egal à  $\checkmark$  $\checkmark$ apparaît sur la liste Rechercher Réinitialiser Enregistrer.. des commandes, elle Détacher Visualiser \* peut être consultée Date/heure ou modifiée jusqu'à la Numéro de Date/heure de Date/heure de d'ouverture du **Statut** commande saisie par l'officine clôture du portail fermeture de la portail 04/02/2022 19:31 31/01/2022 00:00  $4-P$ Terminée 04/02/2022 23:00 session de 02/05/2022 00:00  $13-P$ 03/05/2022 17:00 Mise à disposition 03/05/2022 23:00 commande. Colonnes masquées 9 En cliquant sur une commande dans le tableau, le bouton « VOIR PDF » devient bleu : en cliquant, vous pouvez **VOIR PDF MODIFIER SUPPRIMER EXPORTER CRÉER 15** générer un PDF récapitulatif de la commande par produit.

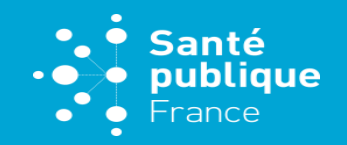

<span id="page-15-0"></span>Lorsque vous saisissez une commande, vous pouvez ajouter un effecteur et reprendre le cours de votre saisie sans perdre de données. Pour ce faire, suivez les étapes suivantes :

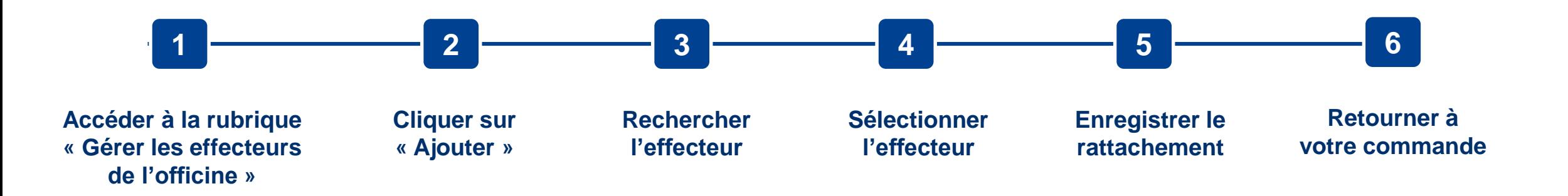

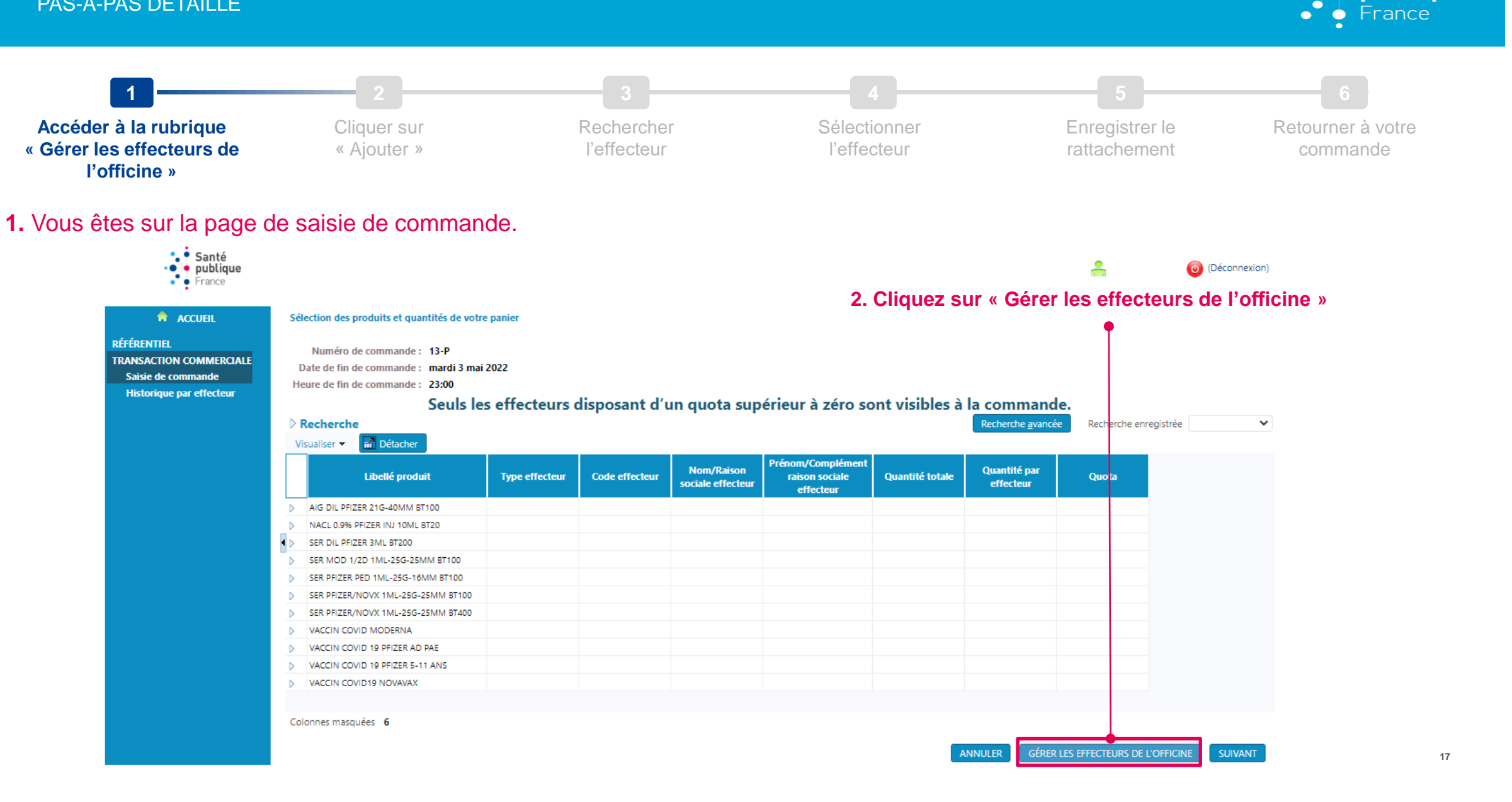

*\** Santé  $\cdot \bullet \rightarrow \bullet$  publique

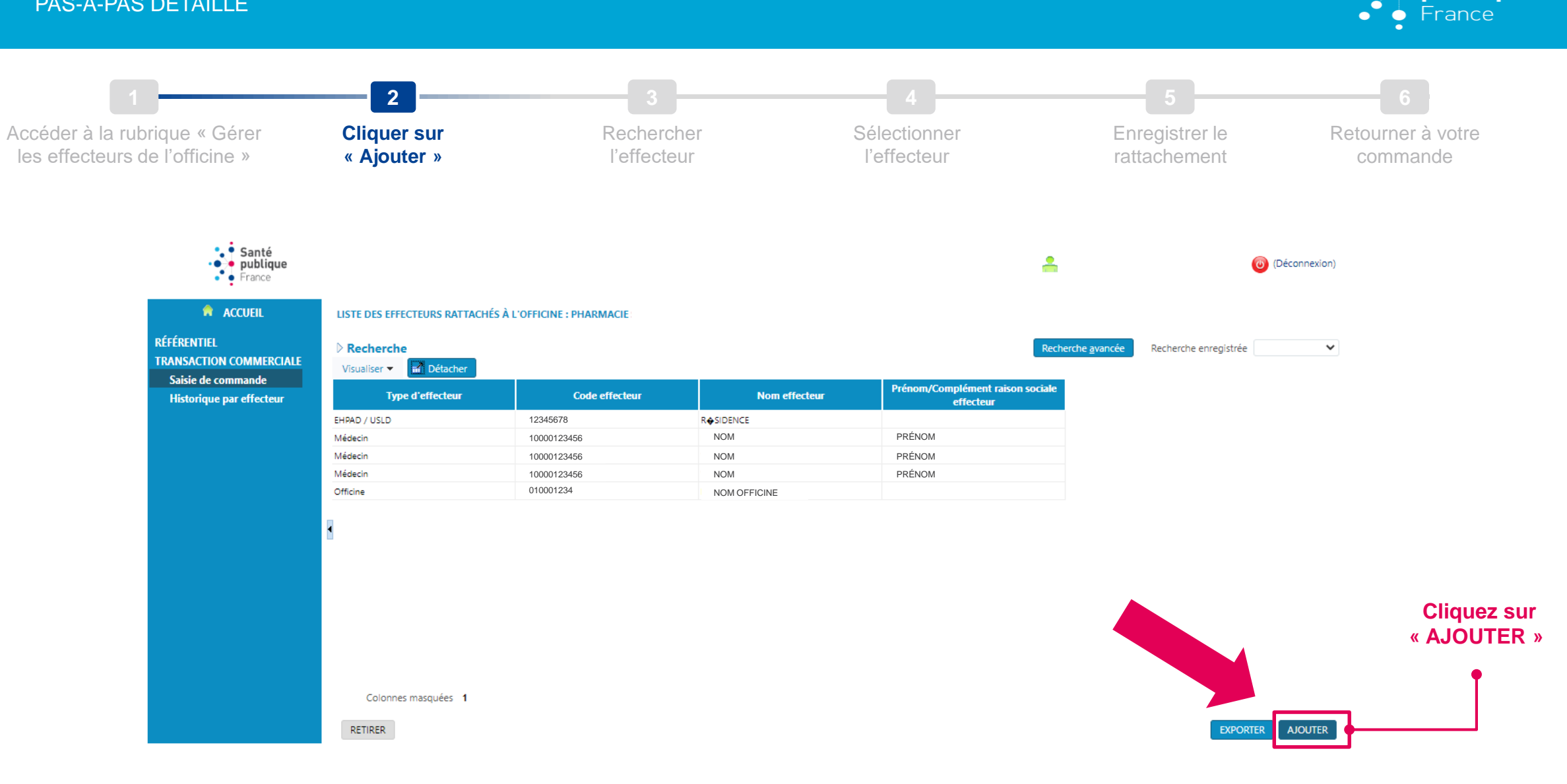

 $\bullet$  Santé

 $\cdot \bullet$  publique

 $\bullet$ 

Santé  $\blacktriangleright$  publique  $\bullet$  France

**19**

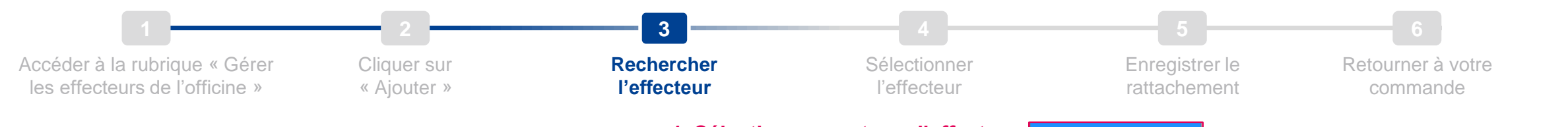

Pour rattacher un effecteur, vous devez d'abord le rechercher dans la base de données via les champs dédiés en haut de l'écran.

- **Le champ « Type d'effecteur » est un menu déroulant**, vous devez y sélectionner le type d'effecteur pertinent.
- **Les autres champs sont des champs de texte libres**, vous pouvez y saisir votre critère de recherche. Les menus déroulants « égal à » ou « contient » déterminent la modalité de recherche que vous souhaitez y appliquer. En conservant la modalité « contient », le résultat de la recherche sera plus large.

#### *Exemple :*

*Dans le champ « Nom effecteur », vous recherchez « Dupond ». Selon la modalité de recherche, le résultat sera plus ou moins précis :*

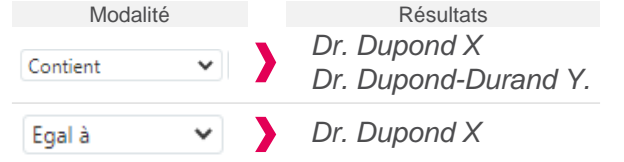

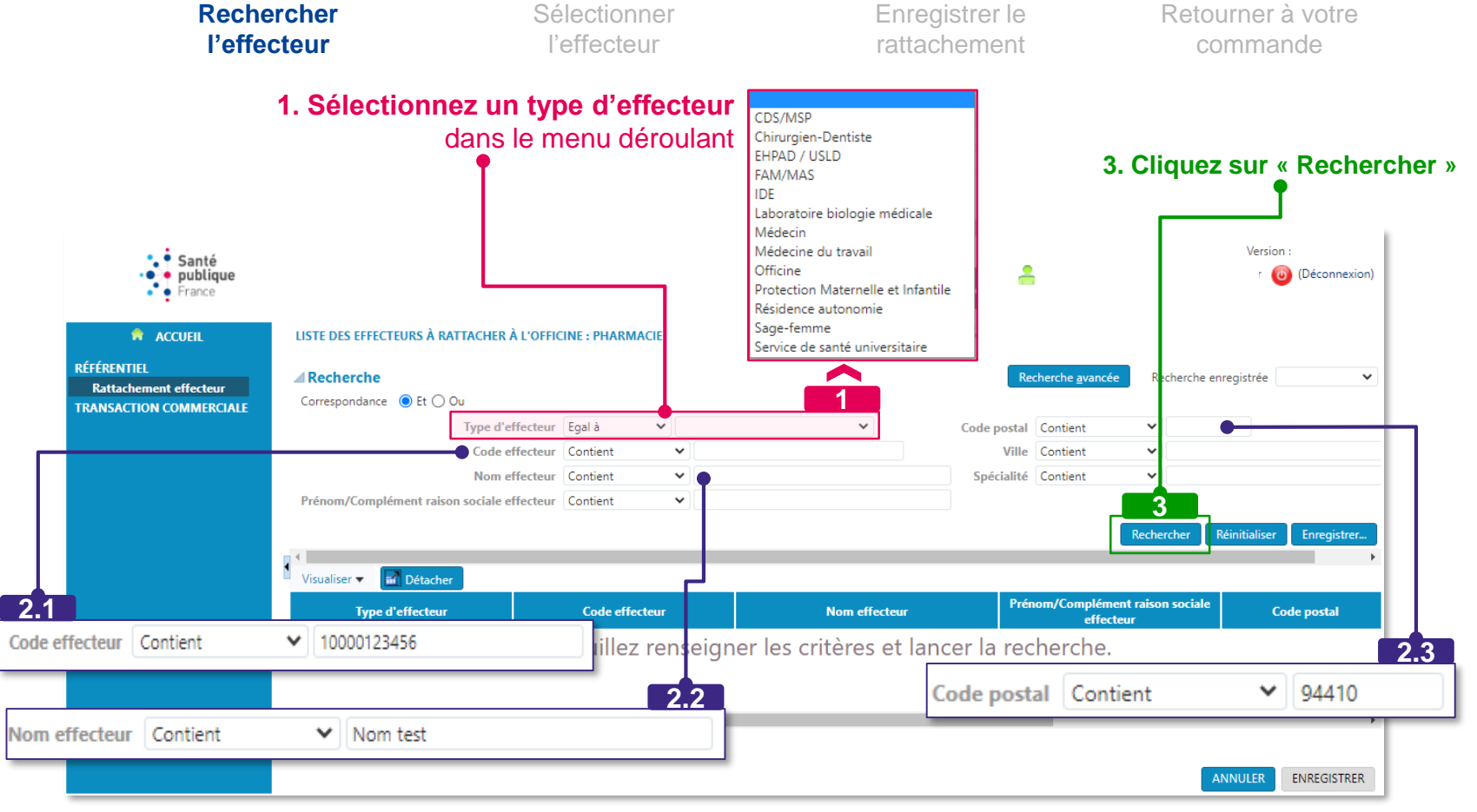

**2. Pour compléter la recherche, vous devez saisir au moins un autre élément, par exemple** : **2.1** Le « code effecteur » : pour un professionnel de santé le n° RPPS, pour un établissement le n° FINESS **2.2** Le nom de l'effecteur **2.3** Le code postal : pour un professionnel de santé, le code postal enregistré est celui d'une des adresses d'exercice

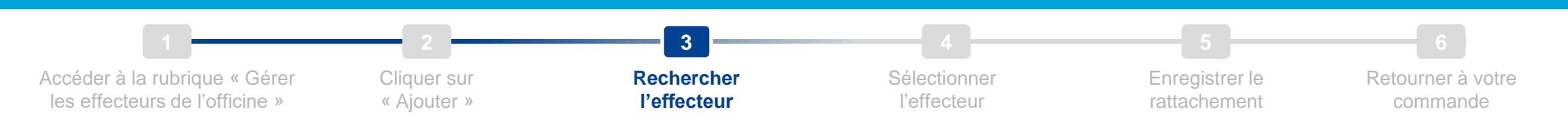

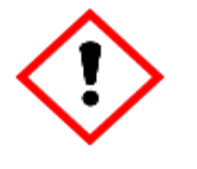

Si la recherche d'effecteur ne donne pas de résultat (« Aucune ligne » s'affiche dans le tableau), veuillez vérifiez qu'aucun critère de recherche n'ait été enregistré :

- Cliquez sur Recherche avancée
- Si vous constatez que des champs sont pré-remplis, cela signifie qu'une recherche antérieure a été enregistrée et explique le résultat nul d'une nouvelle recherche
- Effacez les critères de recherche pré-remplis ou saisissez-y vos nouveaux critères
- Relancez la recherche

Si le problème persiste, vous pouvez contacter le support via le [formulaire](https://www.santepubliquefrance.fr/dossiers/coronavirus-covid-19/commande-de-vaccins-covid-19/formulaire-de-contact-pour-la-commande-de-vaccins-covid-19) de contact dédié

**Santé** publique

France

⌒

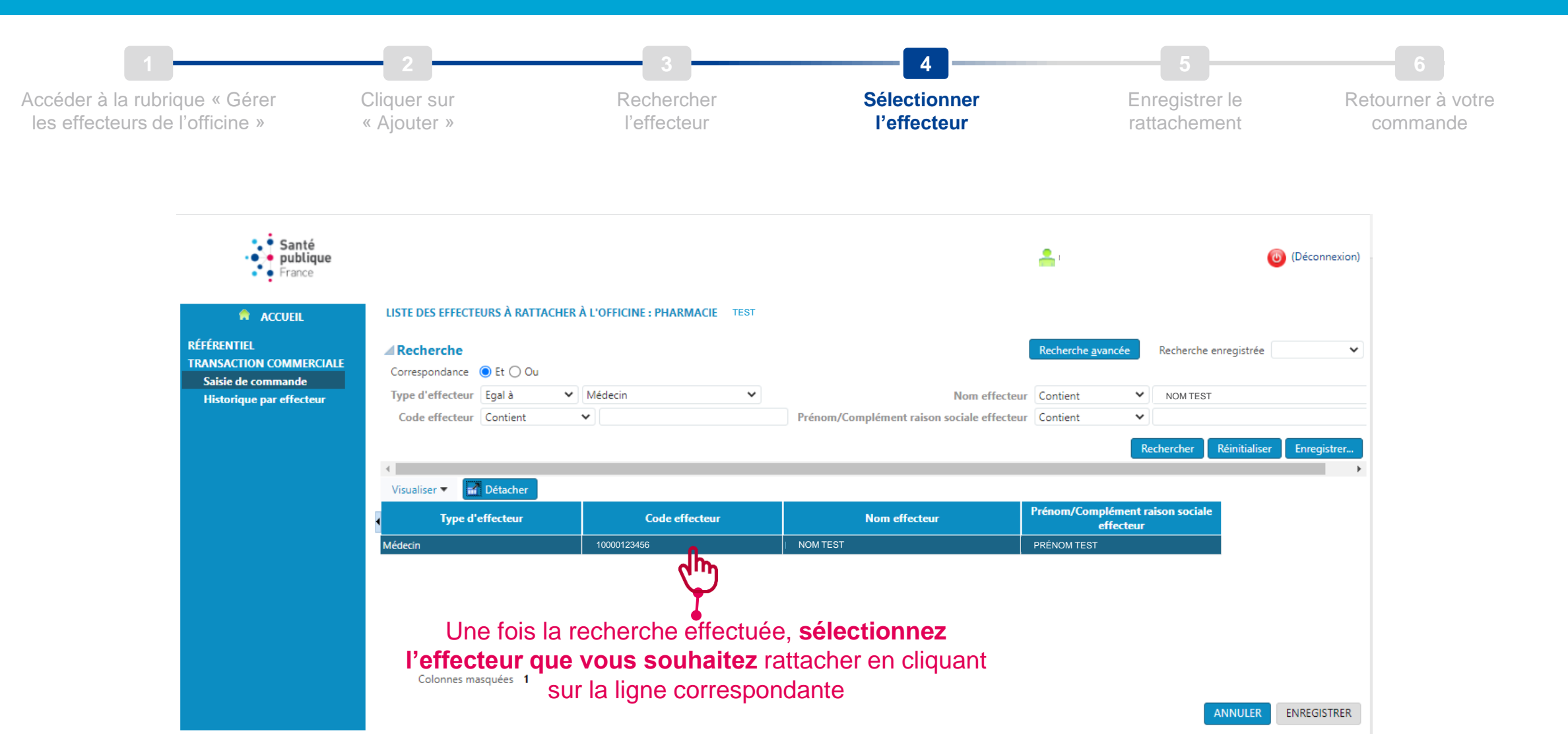

**Santé**  $\blacktriangleright$  publique

 $\bullet$  France

 $\bullet$ 

 $\bullet$ 

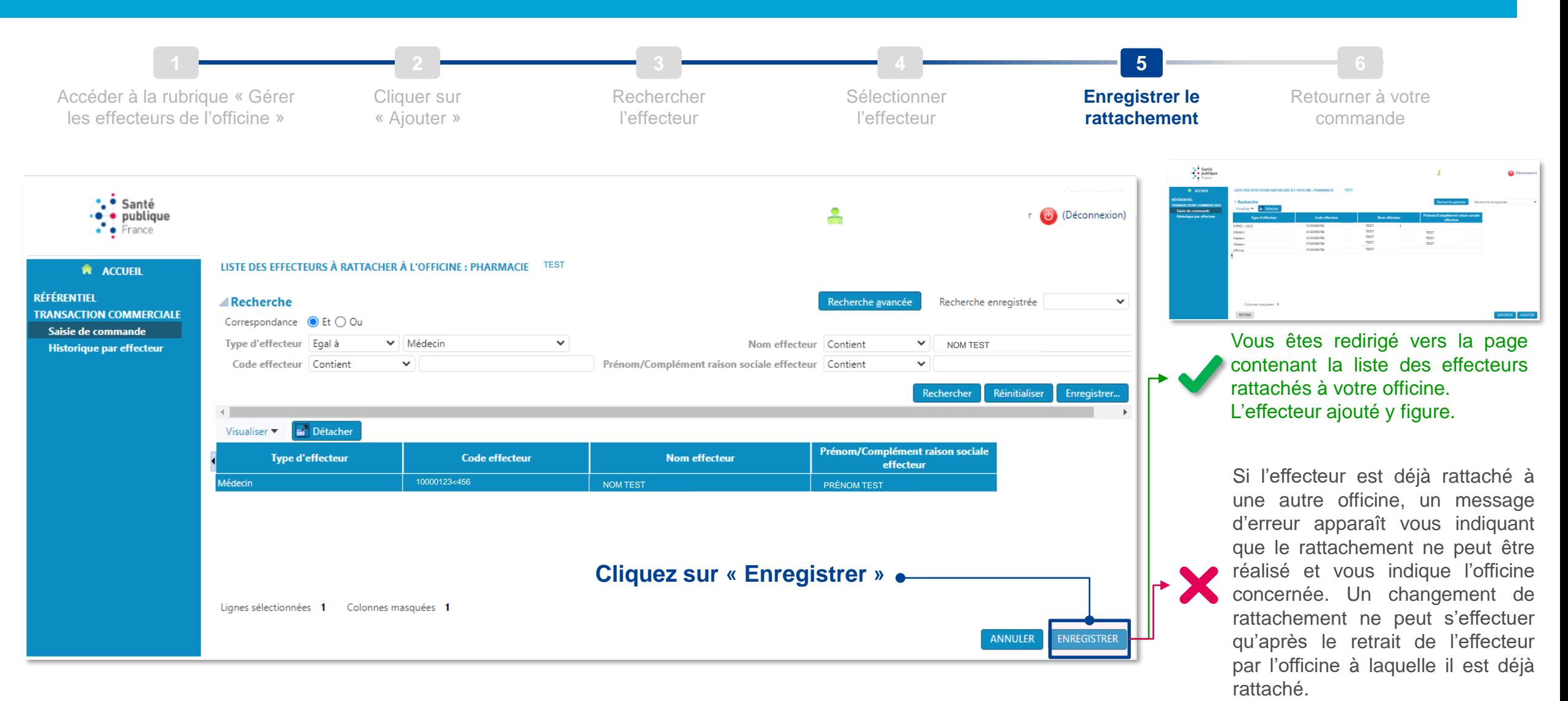

**Santé**  $\rightarrow$  publique

 $\bullet$  France

 $\bullet$ 

#### **Santé RATTACHER UN EFFECTEUR PENDANT LA SAISIE DE COMMANDE**  $\blacktriangleright$  publique  $\bullet$ PAS-À-PAS DÉTAILLÉ  $\bullet$  France  $\bullet$ **1 2 3 4 5 6** Accéder à la rubrique « Gérer Cliquer sur Rechercher Sélectionner Enregistrer le **Retourner à votre**  les effecteurs de l'officine » l'effecteur « Ajouter » l'effecteur rattachement **commande**

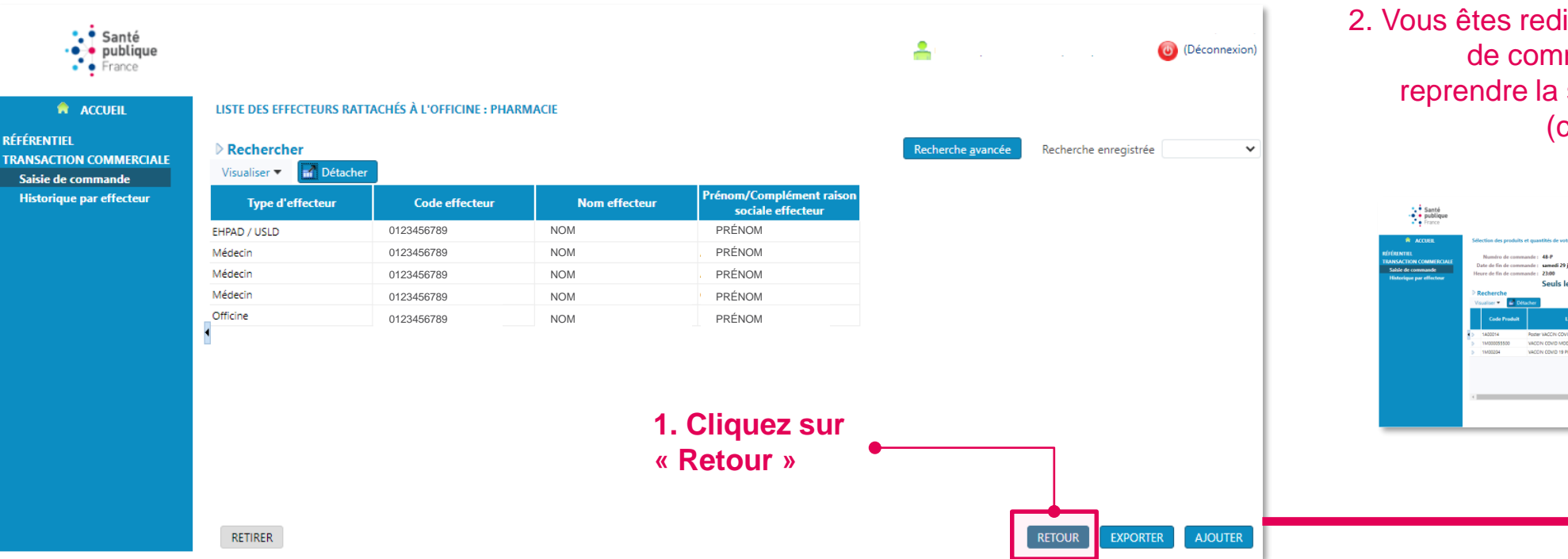

2. Vous êtes redirigé vers la page de saisie de commande. Vous pouvez alors reprendre la saisie de votre commande (cf. pas-à-pas détaillé p. 13)

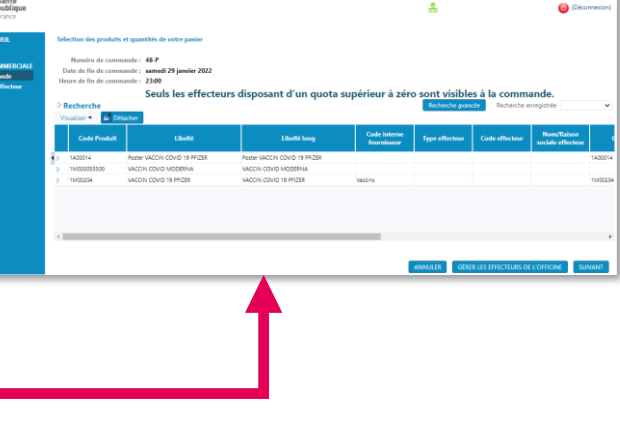

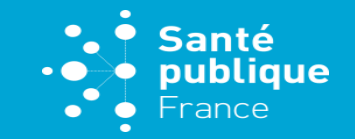

<span id="page-23-0"></span>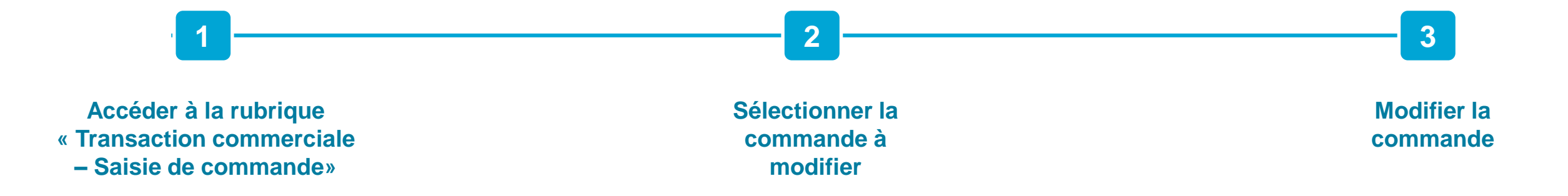

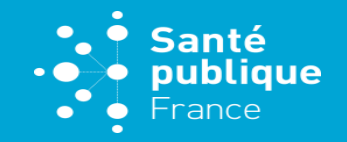

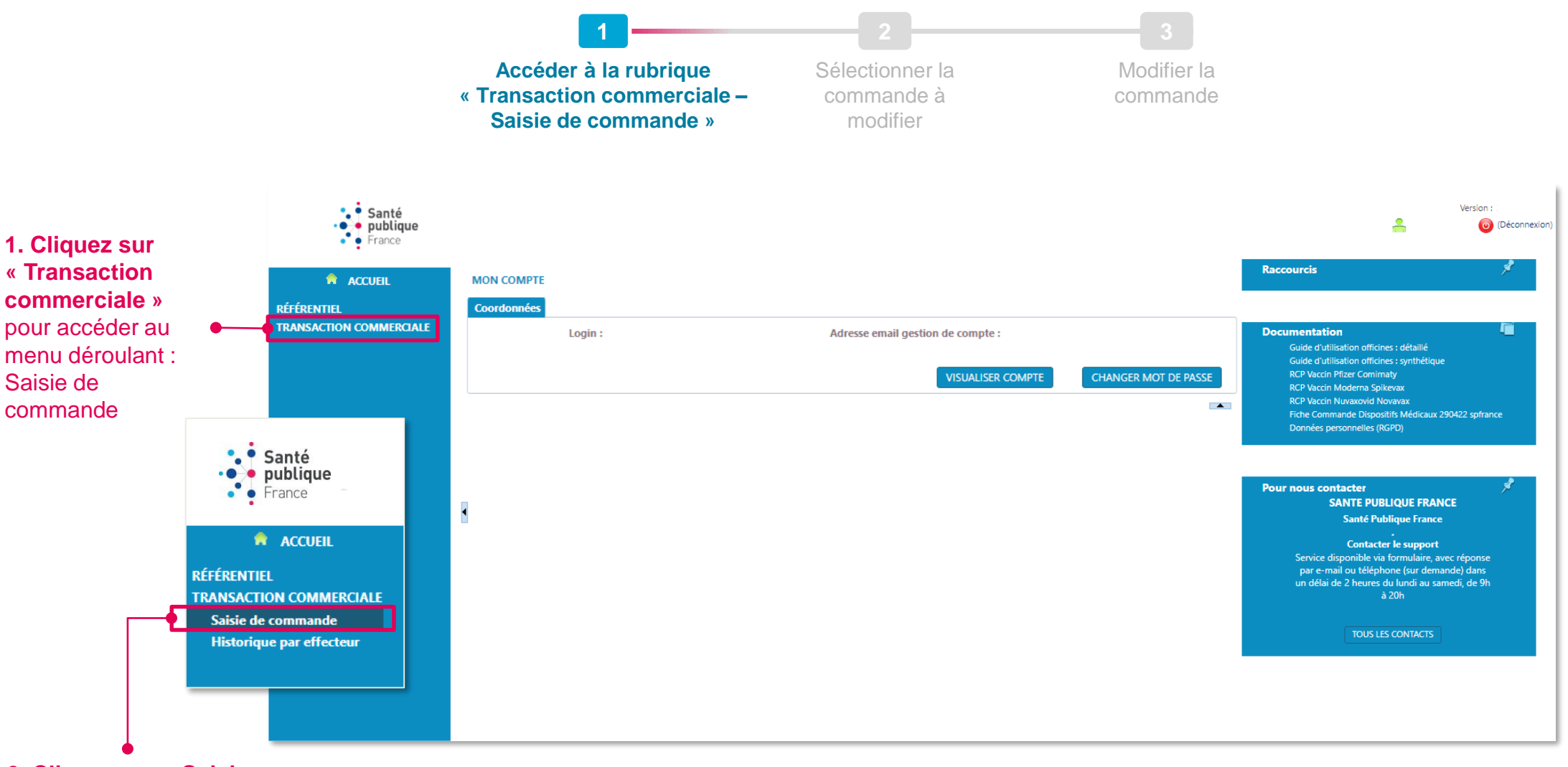

**2. Cliquez sur « Saisie de commande »**

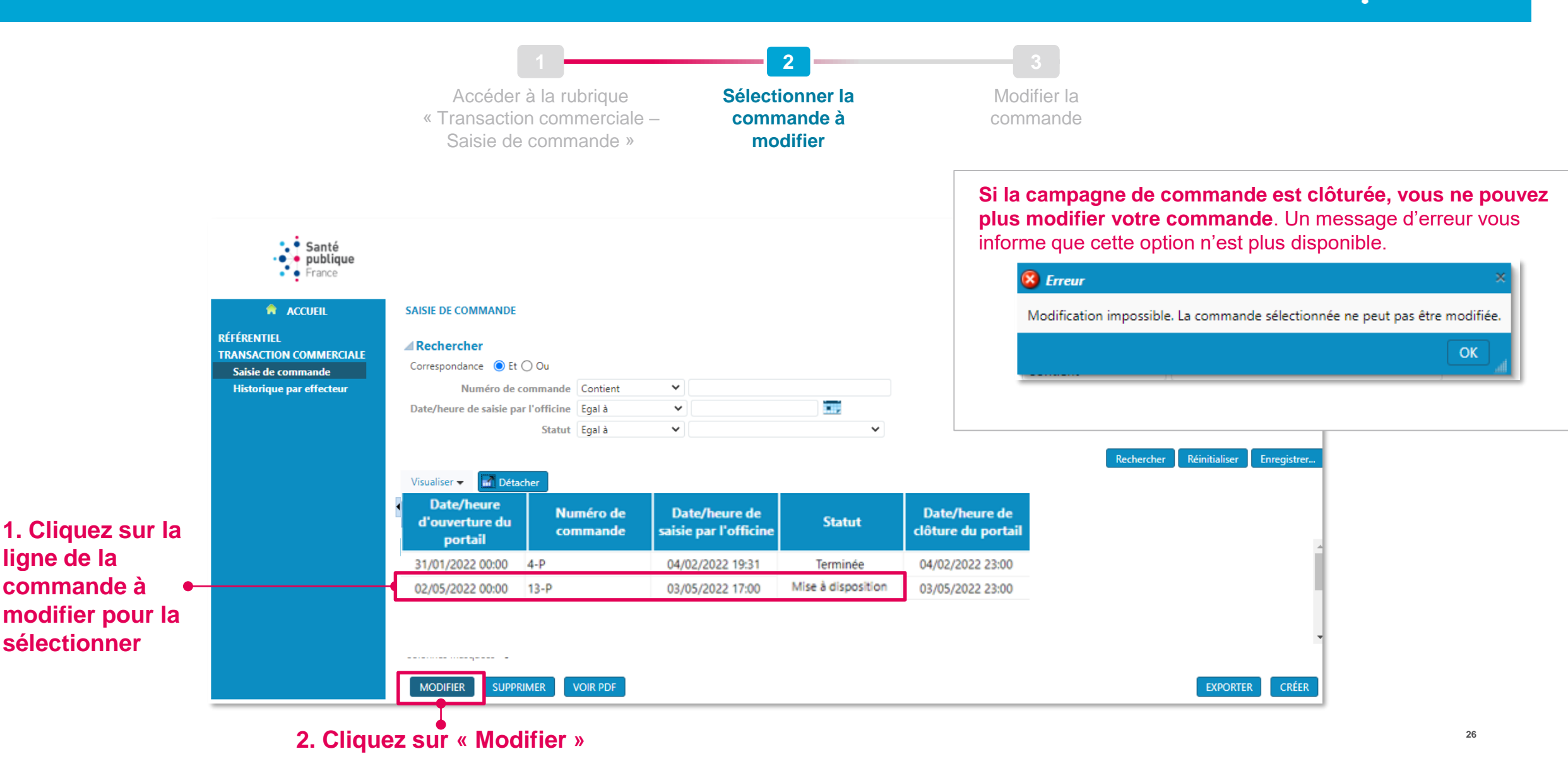

 $\bullet$ 

 $\bullet$  0

Santé  $\rightarrow$  publique

 $\bullet$   $\bullet$  France

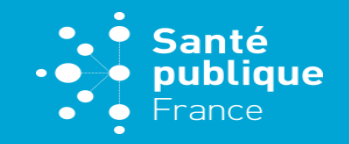

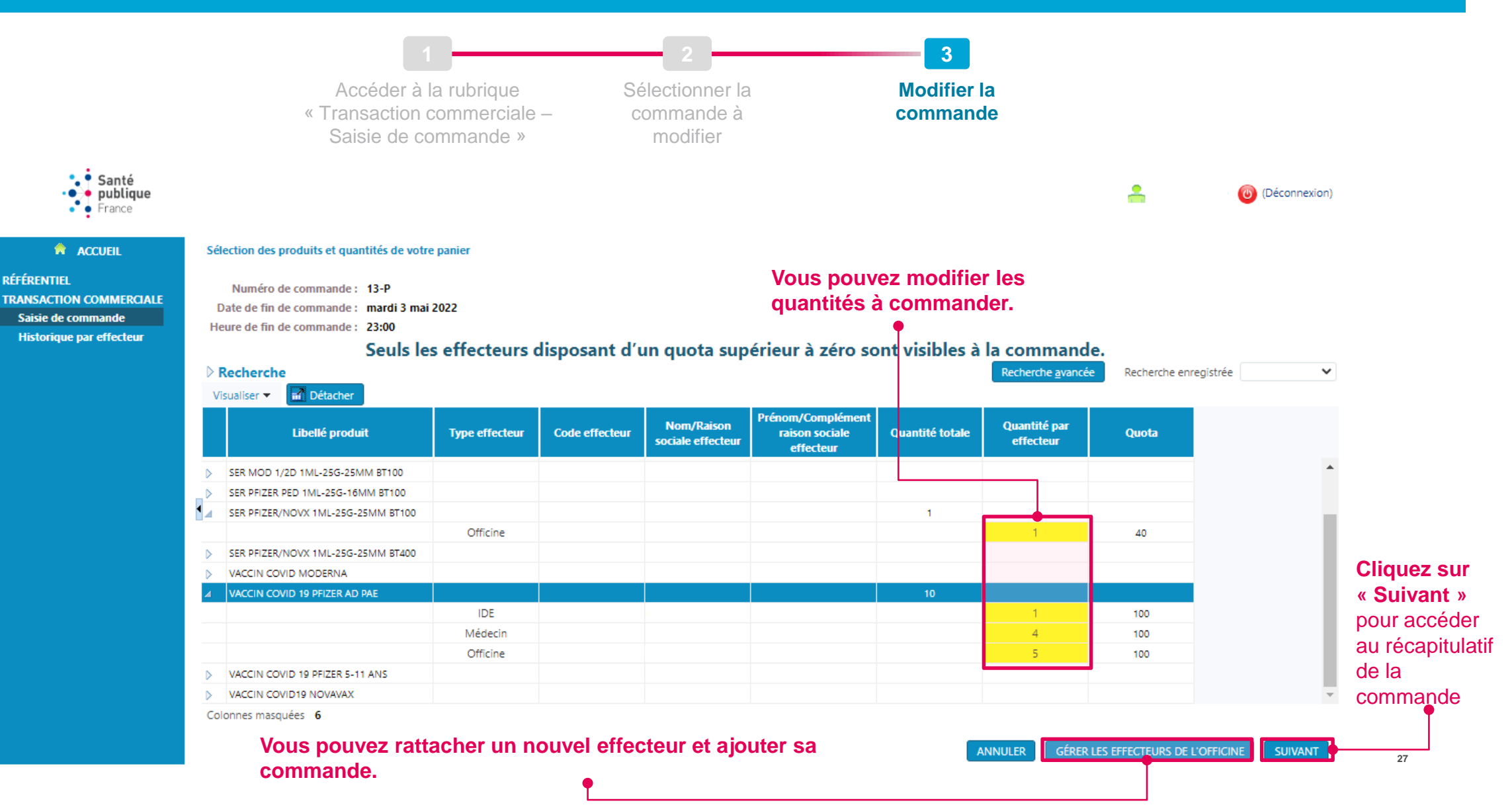

# **RATTACHEMENT ET GESTION DES EFFECTEURS**

# [Index des types et codes d'effecteurs](#page-28-0) des p.29

- 2. Depuis le menu « Référentiel » :
- [Rattacher un effecteur depuis le menu «](#page-29-0) Référentiel » [2016] p.30
- [Retirer un effecteur depuis le menu «](#page-36-0) Référentiel » [2.37]

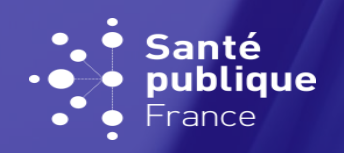

# <span id="page-28-0"></span>**INDEX DES TYPES ET CODES D'EFFECTEURS**

GESTION ET RATTACHEMENT DES EFFECTEURS

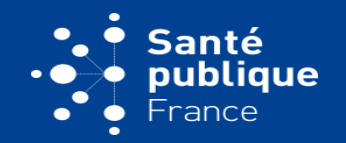

## **À quoi correspond un effecteur ?**

d'une ligne

La notion d'effecteur correspond aux professionnels de santé ou établissements de santé pour lesquels l'officine saisit la commande.

## **Qu'est-ce que le « rattachement d'un effecteur » ? Et quel est le code approprié ?**

Afin de saisir une commande pour le compte d'un effecteur, ce dernier doit être « rattaché » à votre officine. Les modalités de ce rattachement sont différentes selon son type :

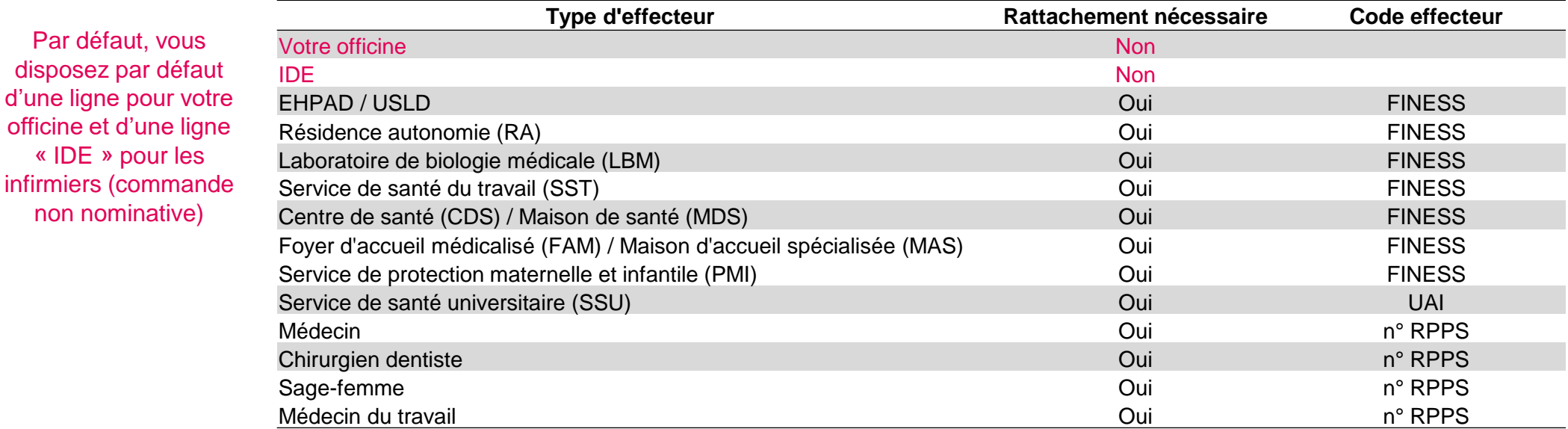

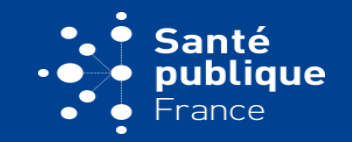

<span id="page-29-0"></span>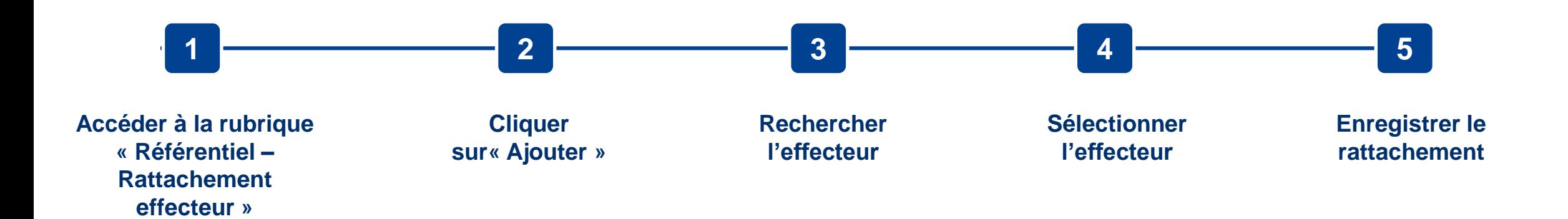

**À NOTER** : les effecteurs rattachés à votre officine avant le 7 mars 2022 sur le portail de télédéclaration\* sont déjà rattachés à votre officine sur cette page. Pour consulter la liste vos effecteurs rattachés, rendez-vous sur la liste de vos effecteurs dans le menu « Référentiel » (cf. page 31-32).

#### **RATTACHER UN EFFECTEUR**  Santé  $\bullet$  $\blacktriangleright$  publique  $\cdot$  o DEPUIS LE MENU « RÉFÉRENTIEL »  $\bullet$   $\bullet$  France **1 2 3 4 5 Accéder à la rubrique**  Cliquer sur Rechercher Sélectionner Enregistrer le **« Référentiel – Rattachement**  l'effecteur « Ajouter » l'effecteur rattachement**effecteur » 1. Cliquez sur « Référentiel »**  · · Santé pour faire Version: • publique  $\mathbf{A}$ (Déconnexion) apparaître le menu  $\bullet$  France déroulant Raccourcis **A** ACCUEIL **MON COMPTE** RÉFÉRENTIEL Coordonnées **TRANSACTION COMMERCIALE** cumentation Login: Adresse email gestion de compte : Guide d'utilisation officines : détaillé Guide d'utilisation officines : synthétique **RCP Vaccin Pfizer Comirnaty VISUALISER COMPTE CHANGER MOT DE PASSE** RCP Vaccin Moderna Spikevax **RCP Vaccin Nuvaxovid Novavax**  $\left| \cdot \right|$ Fiche Commande Dispositifs Médicaux 290422 spfrance Données personnelles (RGPD) **Pour nous contacter SANTE PUBLIQUE FRANCE 2. Cliquez sur**  Santé Publique France **A** ACCUEIL **« Rattachement Contacter le support** Service disponible via formulaire, avec réponse **effecteur »** par e-mail ou téléphone (sur demande) dans **RÉFÉRENTIEL** un délai de 2 heures du lundi au samedi, de 9h à 20h **Rattachement effecteur TRANSACTION COMMERCIALE TOUS LES CONTACTS**

# **RATTACHER UN EFFECTEUR**  DEPUIS LE MENU « RÉFÉRENTIEL »

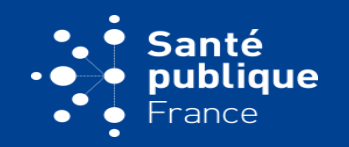

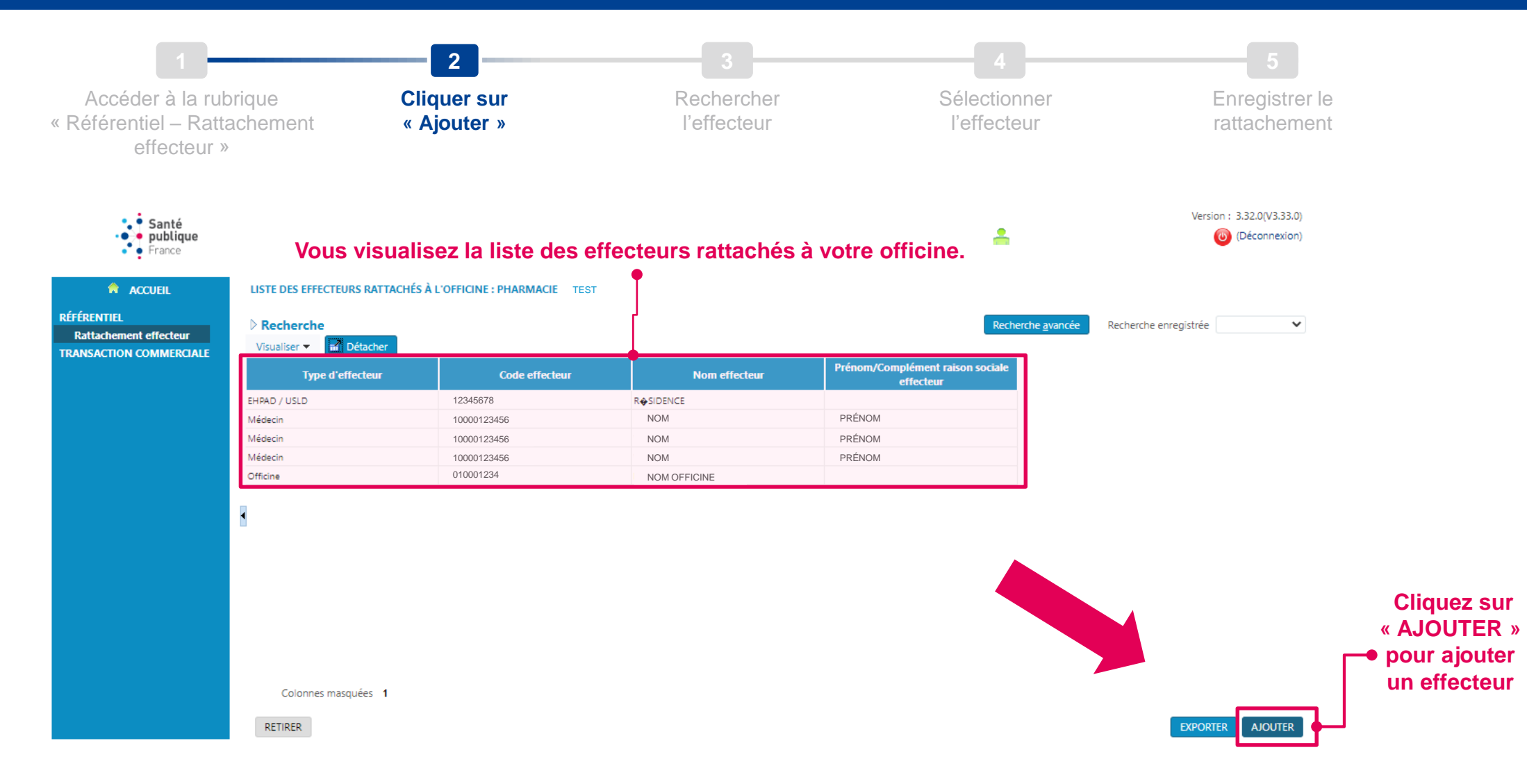

# **RATTACHER UN EFFECTEUR**  DEPUIS LE MENU « RÉFÉRENTIEL »

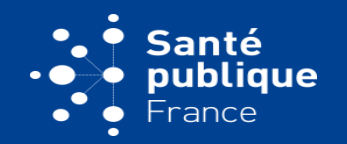

**33**

Accéder à la rubrique « Référentiel – Rattachement effecteur »

Pour rattacher un effecteur, vous devez d'abord le rechercher dans la base de données via les champs dédiés en haut de l'écran.

- **Le champ « Type d'effecteur » est un menu déroulant**, vous devez y sélectionner le type d'effecteur pertinent.
- **Les autres champs sont des champs de texte libres**, vous pouvez y saisir votre critère de recherche. Les menus déroulants « égal à » ou « contient » déterminent la modalité de recherche que vous souhaitez y appliquer. En conservant la modalité « contient », le résultat de la recherche sera plus large.

#### *Exemple :*

*Dans le champ « Nom effecteur », vous recherchez « Dupond ». Selon la modalité de recherche, le résultat sera plus ou moins précis :*

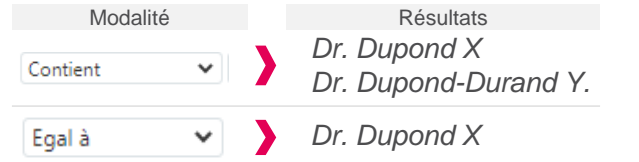

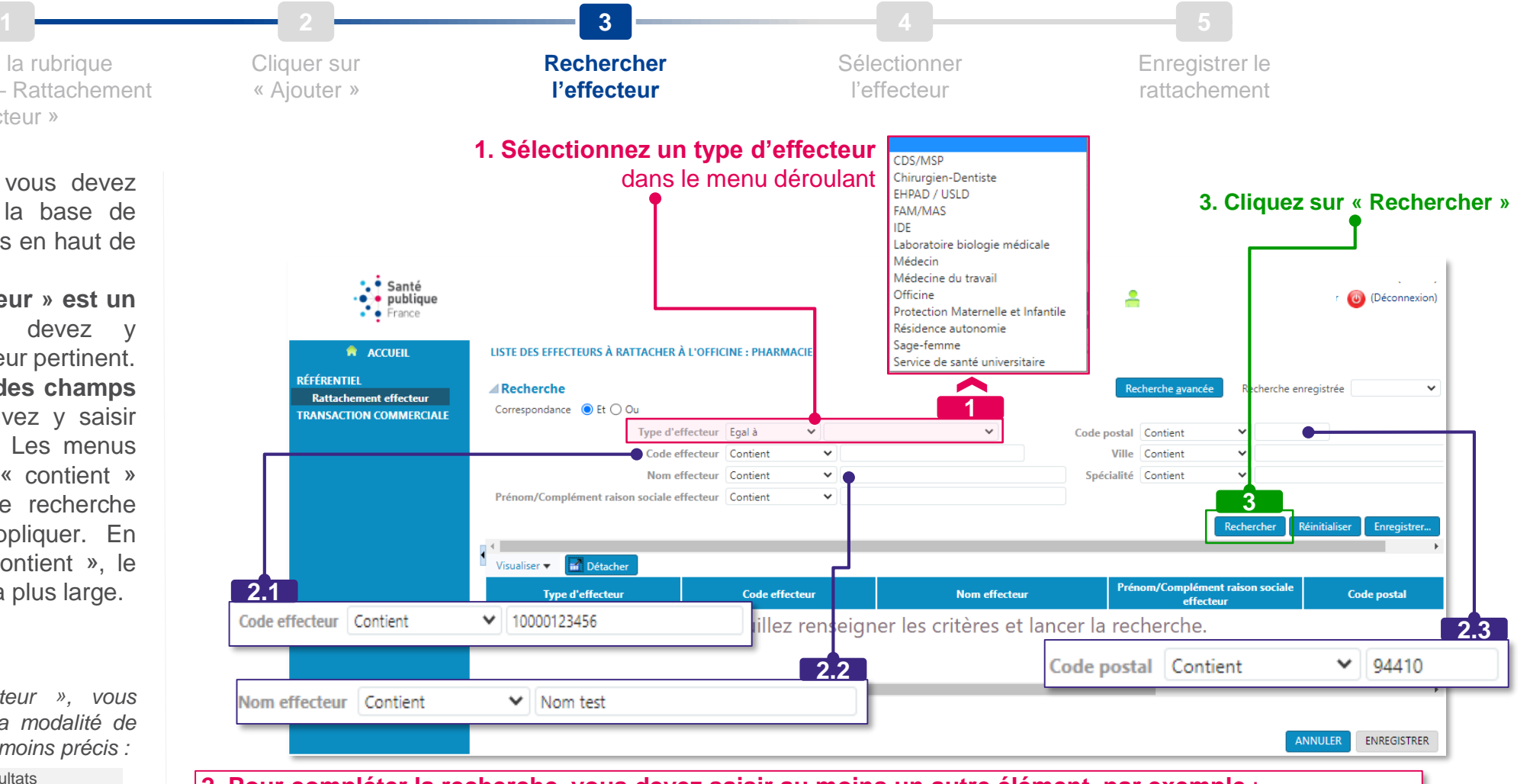

**2. Pour compléter la recherche, vous devez saisir au moins un autre élément, par exemple** : 2.1 Le « code effecteur » : pour un professionnel de santé le n° RPPS, pour un établissement le n° FINESS **2.2** Le nom de l'effecteur

**2.3** Le code postal : pour un professionnel de santé, le code postal enregistré est celui d'une des adresses d'exercice

#### **RATTACHER UN EFFECTEUR Santé** publique DEPUIS LE MENU « RÉFÉRENTIEL » France **1 2 3 4 5 Rechercher**  Accéder à la rubrique Cliquer sur Sélectionner Enregistrer le « Référentiel – Rattachement « Ajouter » **l'effecteur** l'effecteur rattachementeffecteur »

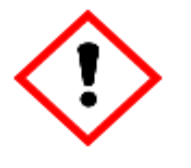

Si la recherche d'effecteur ne donne pas de résultat (« Aucune ligne » s'affiche dans le tableau), veuillez vérifiez qu'aucun critère de recherche n'ait été enregistré :

- Cliquez sur Recherche avancée
- Si vous constatez que des champs sont pré-remplis, cela signifie qu'une recherche antérieure a été enregistrée et explique le résultat nul d'une nouvelle recherche
- Effacez les critères de recherche pré-remplis ou saisissez-y vos nouveaux critères
- Relancez la recherche

Si le problème persiste, vous pouvez contacter le support via le [formulaire](https://www.santepubliquefrance.fr/dossiers/coronavirus-covid-19/commande-de-vaccins-covid-19/formulaire-de-contact-pour-la-commande-de-vaccins-covid-19) de contact dédié

#### **RATTACHER UN EFFECTEUR Santé Pedicipal** publique DEPUIS LE MENU « RÉFÉRENTIEL »  $\bullet$  France  $\bullet$ **1 2 3 4 5** Accéder à la rubrique Cliquer sur Rechercher **Sélectionner**  Enregistrer le « Référentiel – Rattachement « Ajouter » l'effecteur **l'effecteur** rattachement effecteur » · · Santé  $\bullet \bullet$  publique ÷ (b) (Déconnexion)  $\bullet$  France LISTE DES EFFECTEURS À RATTACHER À L'OFFICINE : PHARMACIE TEST **A** ACCUEIL **RÉFÉRENTIEL** Recherche Recherche avancée Recherche enregistrée  $\checkmark$ **TRANSACTION COMMERCIALE** Correspondance ● Et ○ Ou Saisie de commande Type d'effecteur Egal à  $\vee$  Médecin  $\checkmark$ Nom effecteur Contient  $\vee$ NOM TEST **Historique par effecteur** Code effecteur Contient  $\checkmark$ Prénom/Complément raison sociale effecteur Contient  $\checkmark$ Rechercher Réinitialiser Enregistrer..  $\left| \cdot \right|$ Détacher Visualiser  $\blacktriangledown$ Prénom/Complément raison sociale **Type d'effecteur Code effecteur Nom effecteur** effecteur 10000123456 **No. 2010 12:00 NOM TEST AND TEST AND TEST AND TEST AND TEST AND TEST AND TEST AND TEST AND TEST AND TEST AND TEST AND TEST AND TEST AND TEST AND TEST AND TEST AND TEST AND TEST AND TEST AND TEST AND TEST AND T** *Aédecin* dm Une fois la recherche effectuée, **sélectionnez**  l'effecteur que vous souhaitez rattacher en cliquant sur la ligne correspondante **ANNULER ENREGISTRER**

# **RATTACHER UN EFFECTEUR**  DEPUIS LE MENU « RÉFÉRENTIEL »

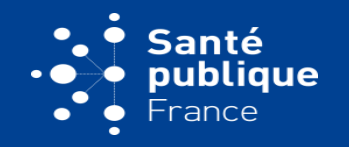

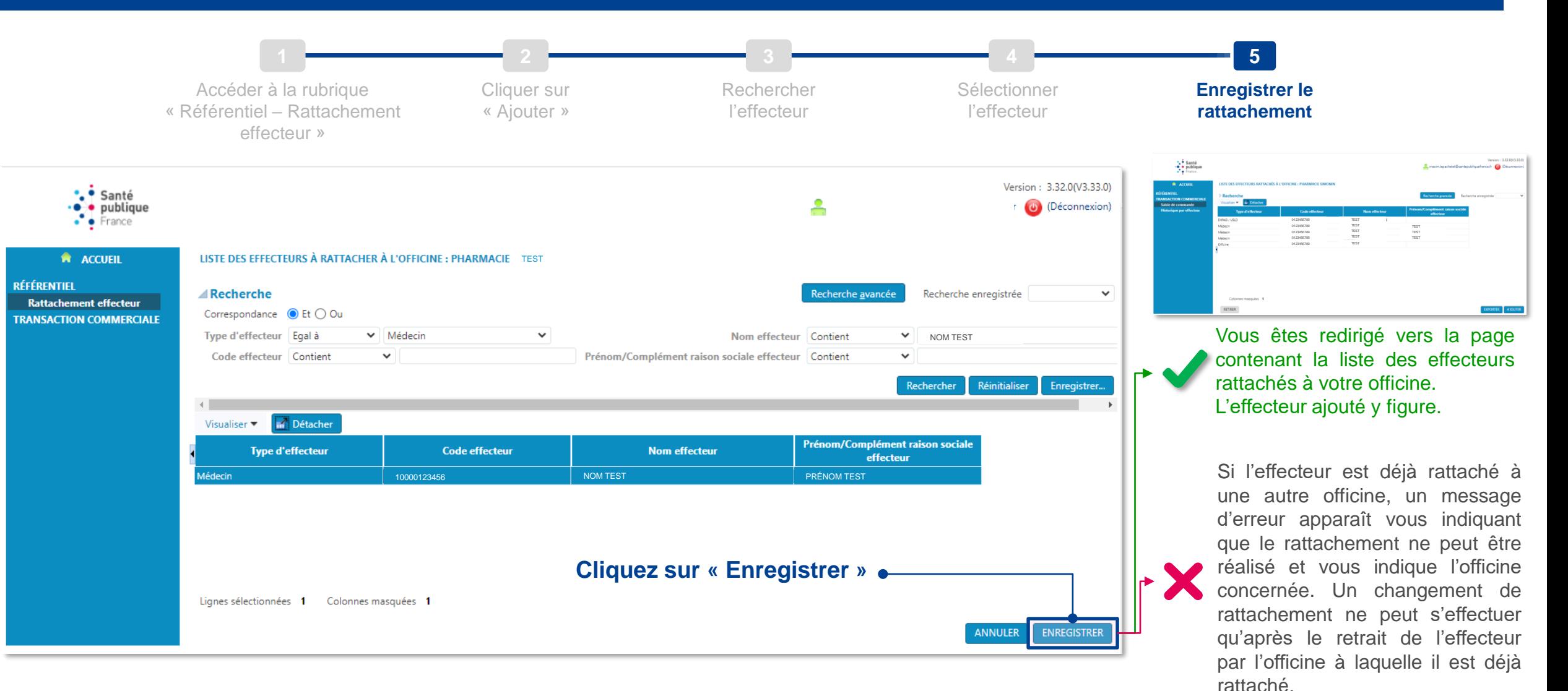

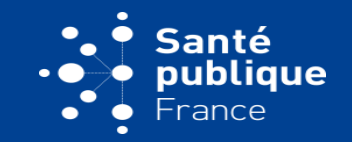

<span id="page-36-0"></span>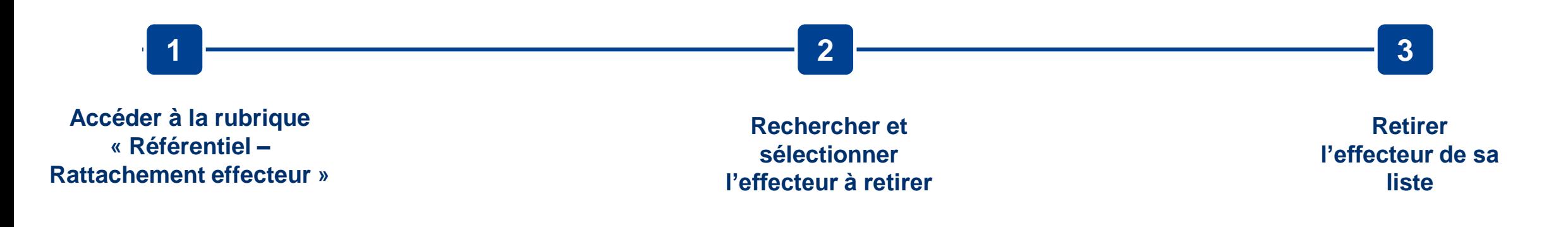

# **RETIRER UN EFFECTEUR**  DEPUIS LE MENU « RÉFÉRENTIEL »

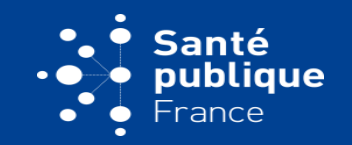

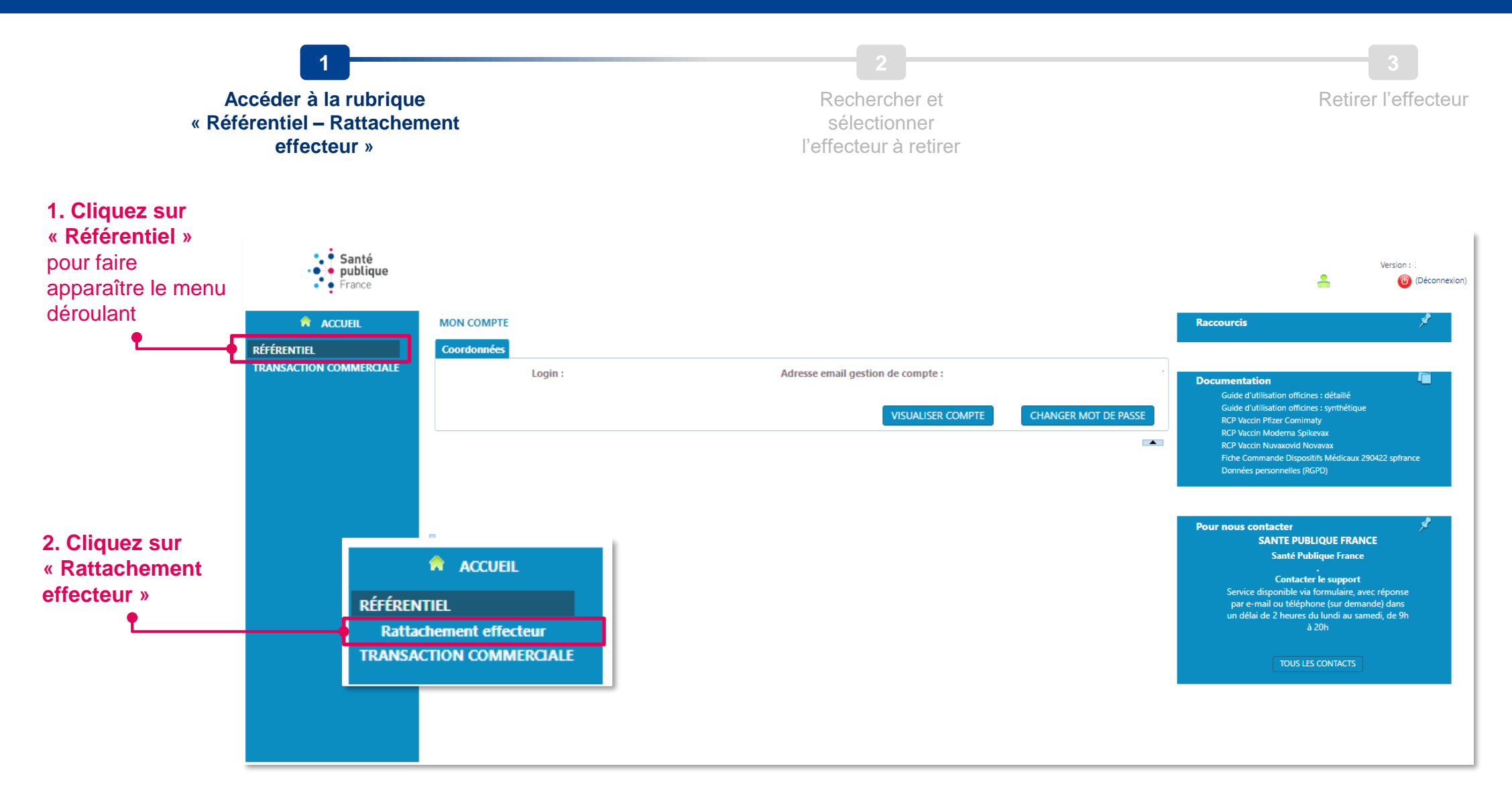

# **RETIRER UN EFFECTEUR**  DEPUIS LE MENU « RÉFÉRENTIEL »

effecteur

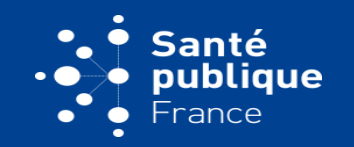

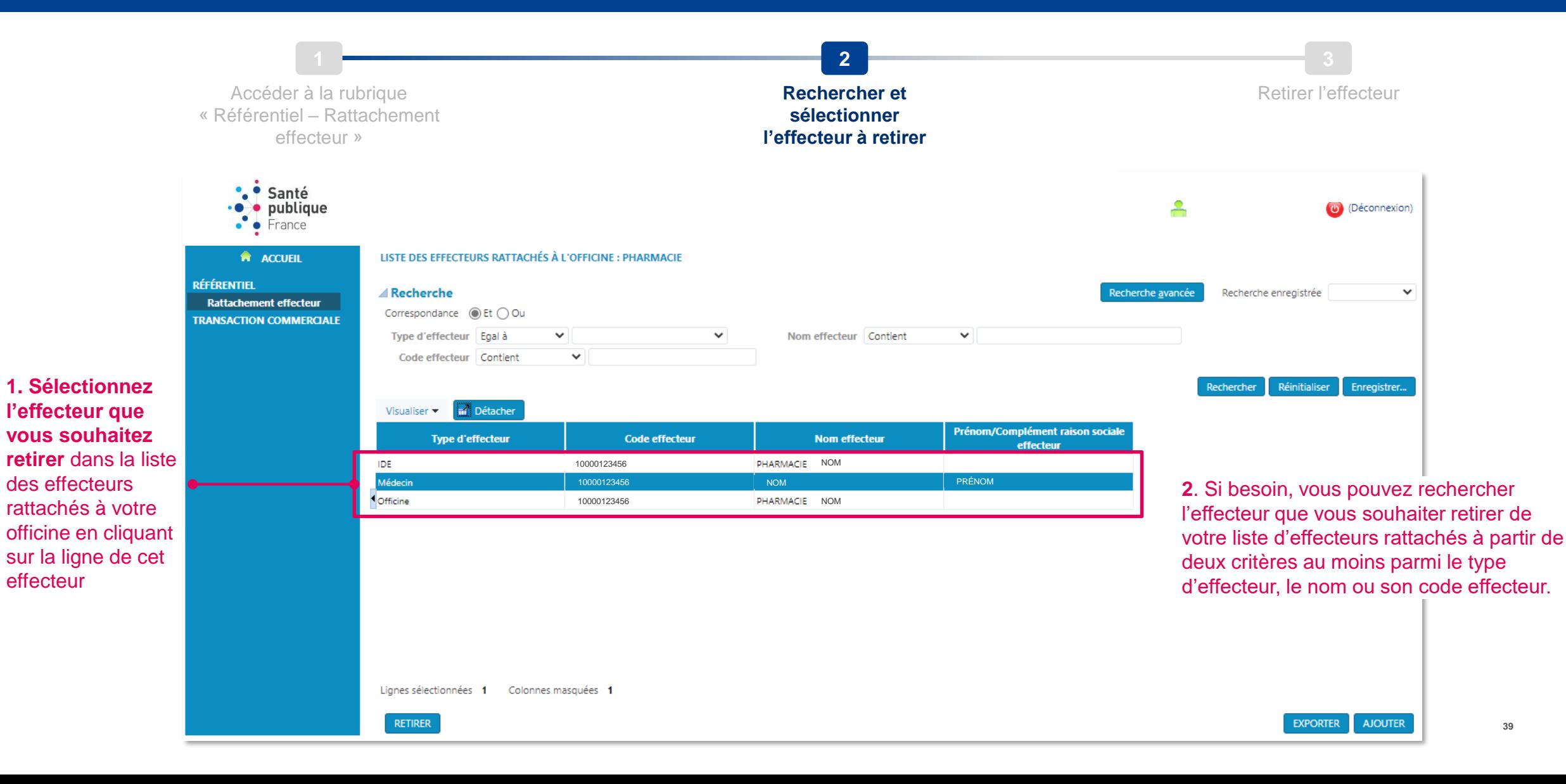

**39**

# **RETIRER UN EFFECTEUR**  DEPUIS LE MENU « RÉFÉRENTIEL »

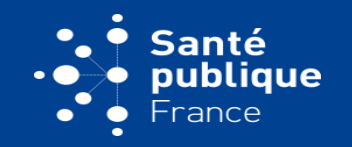

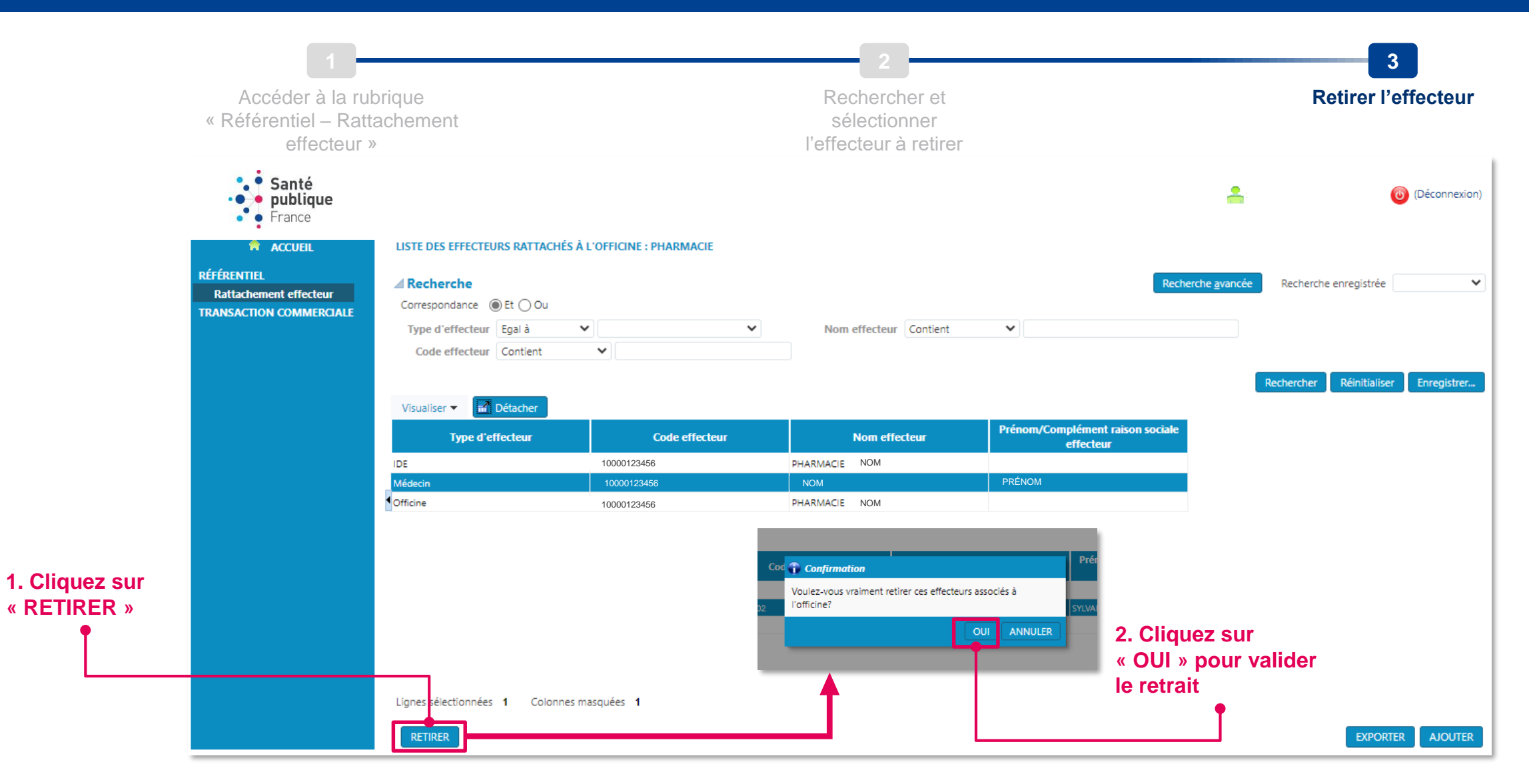

**40**

# <span id="page-40-0"></span>**CONSULTATION DE L'HISTORIQUE DES COMMANDES**

[Consulter l'historique de commande par effecteur](#page-41-0) de partie de partie de partie de partie de partie de partie d

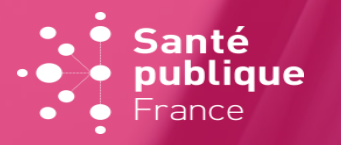

<span id="page-41-0"></span>DEPUIS LE MENU « TRANSACTION COMMERCIALE »

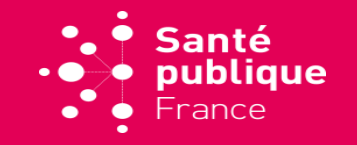

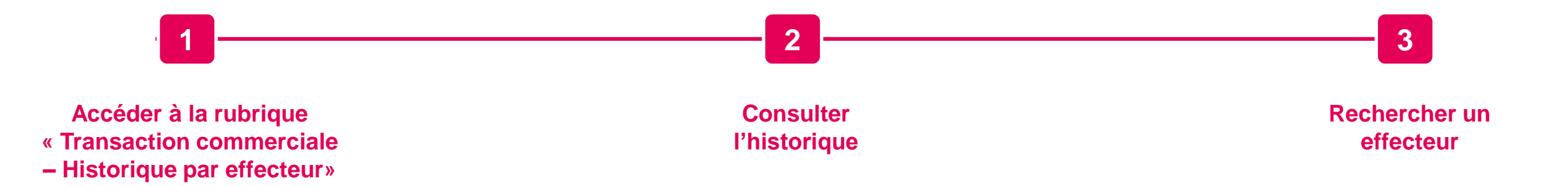

### DEPUIS LE MENU « TRANSACTION COMMERCIALE »

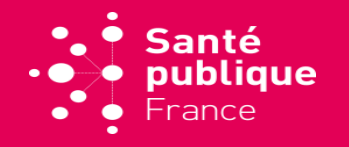

**43**

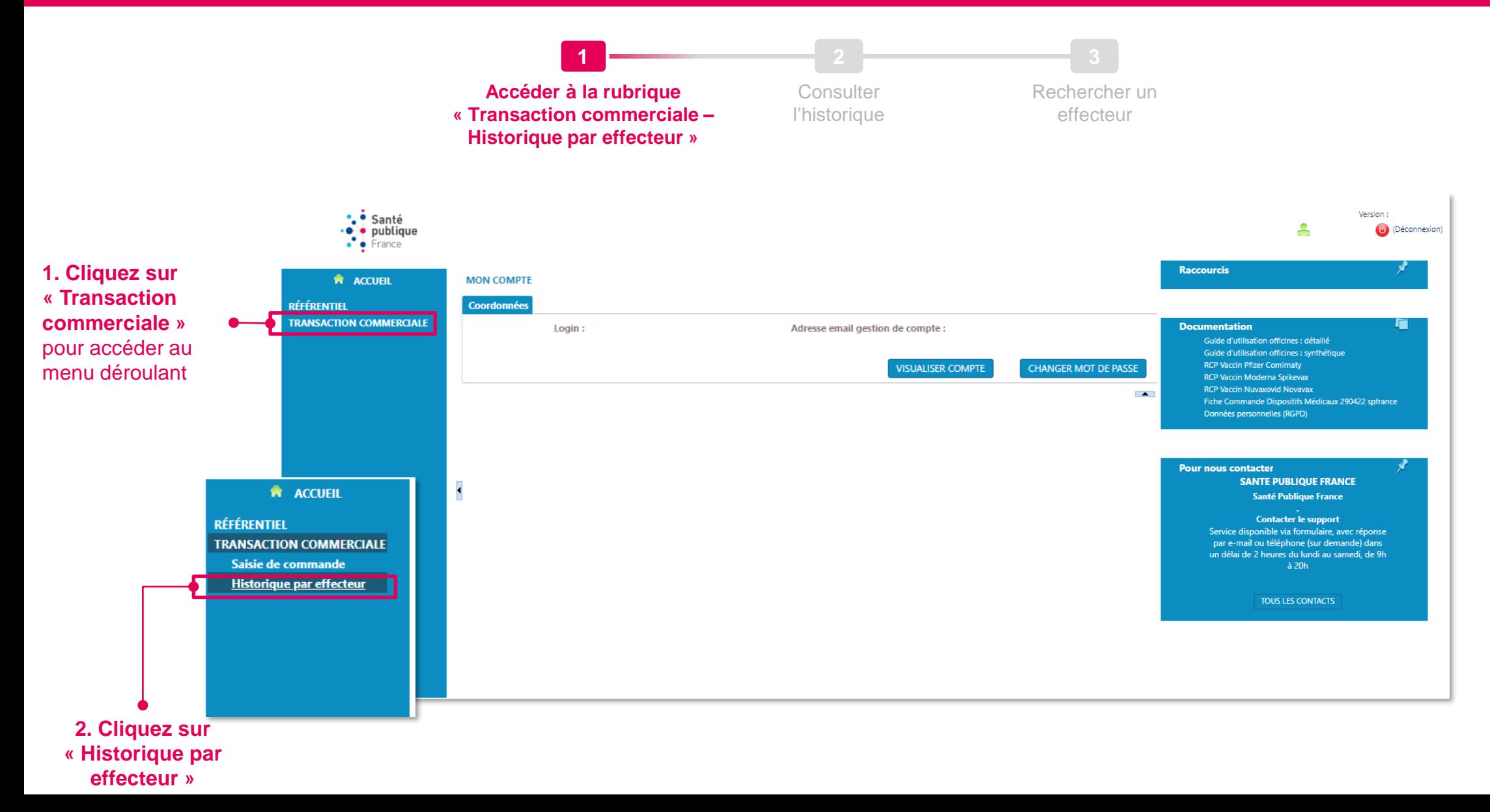

### DEPUIS LE MENU « TRANSACTION COMMERCIALE »

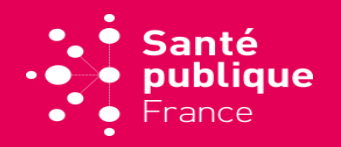

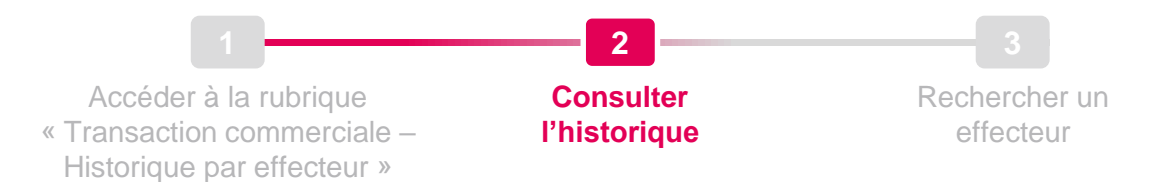

### **Vous visualisez dans le tableau l'historique de vos commandes. Une ligne = un produit commandé pour un effecteur lors d'une session de commande.**

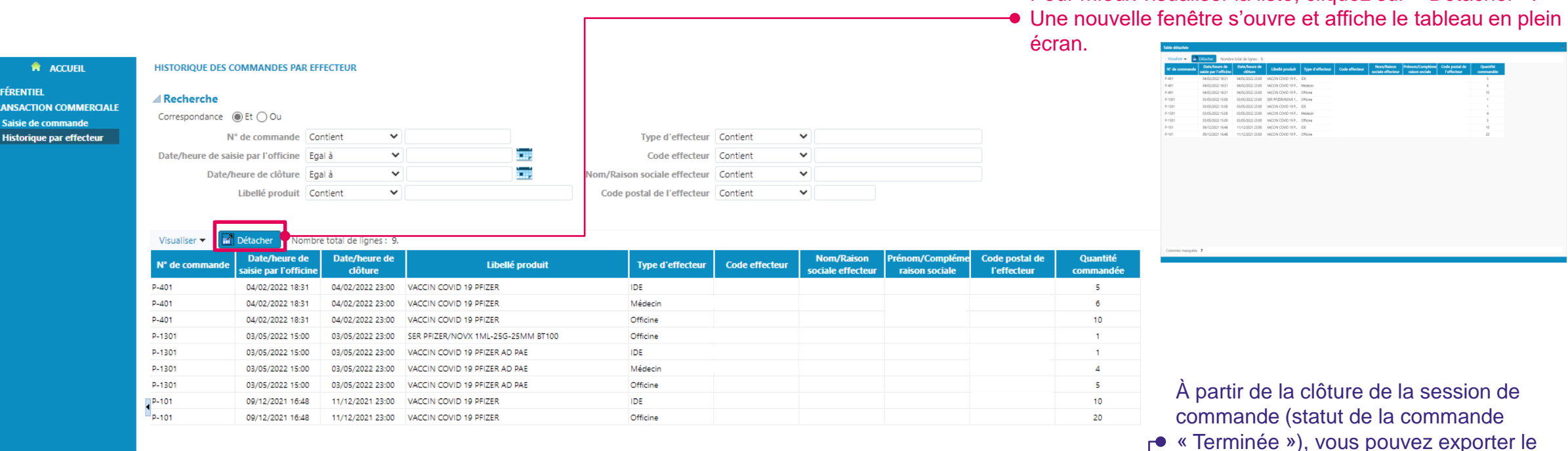

« Terminée »), vous pouvez exporter le détail de la commande au format Excel en cliquant ici sur le bouton « Exporter ».

Pour mieux visualiser la liste, cliquez sur « Détacher ».

### DEPUIS LE MENU « TRANSACTION COMMERCIALE »

ÉFÉRENTIEI

Saisie de comman

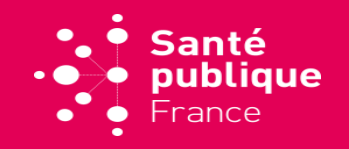

**45**

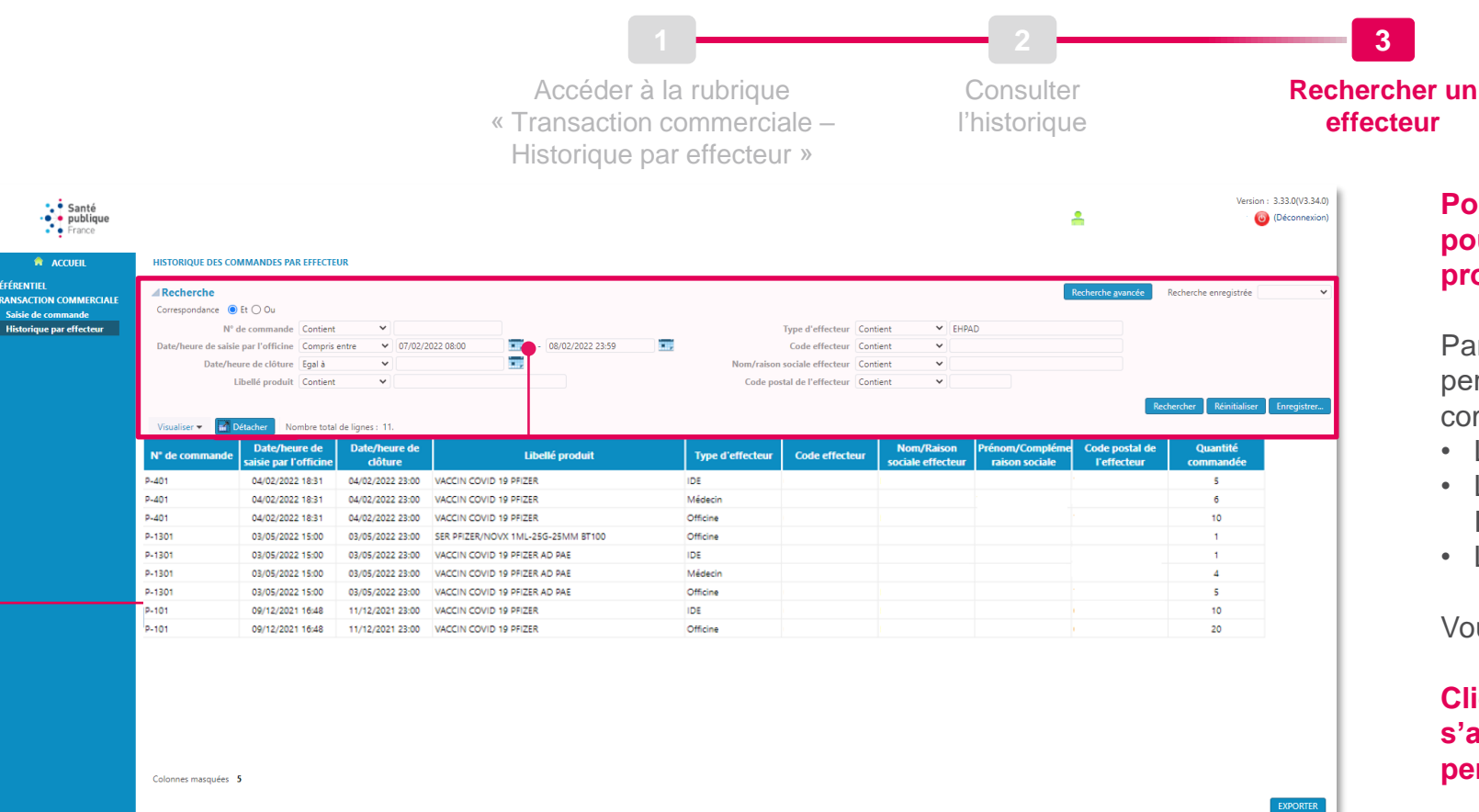

### **Pour mieux retrouver une commande, vous pouvez utiliser les fonctions de recherche proposées en haut de l'écran.**

Par exemple, les champs proposés vous permettent de rechercher parmi l'historique de vos commandes selon :

- Le libellé produit (nom du produit de santé)
- Le type d'effecteur (Médecin, Officine, EHPAD, IDE etc.)
- Le nom ou la raison sociale de l'effecteur

Vous pouvez combiner ces critères de recherche.

### **Cliquez sur « Rechercher » : le tableau s'actualise et n'affiche que les résultats pertinents.**

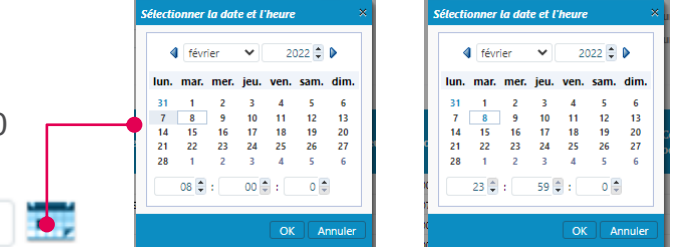

**Vous pouvez retrouver une commande précise via la date de saisie, en suivant les étapes suivantes :** 

- **Choisir « compris entre »** dans le menu déroulant : « date/heure de saisie par l'officine »
- Puis indiquez les dates et horaires de début et de fin de la session recherchée : entre le lundi JJ/MM à 08:00 et le mardi JJ//MM à 23:59

v

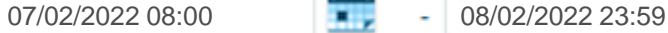

# <span id="page-45-0"></span>**CONTACTER LE SUPPORT**

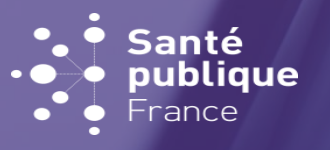

# **CONTACTER LE SUPPORT**

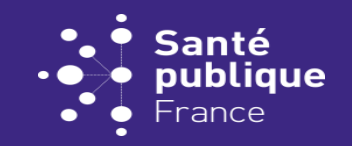

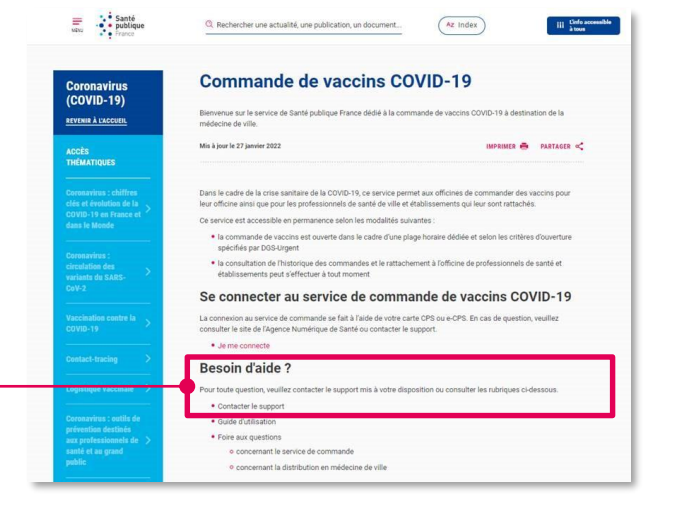

Depuis le site Santé publique France, cliquez sur « Contacter le support »

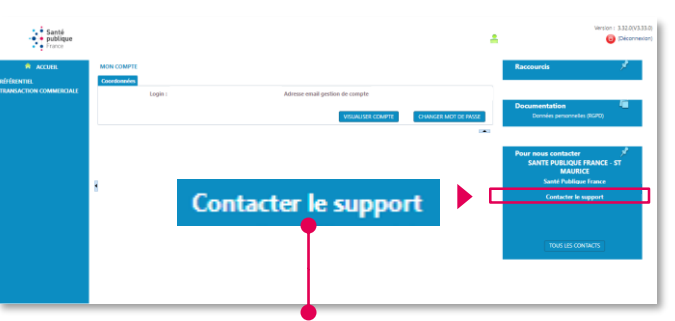

Depuis la page d'accueil du service de commande, cliquez sur « Contacter le support »

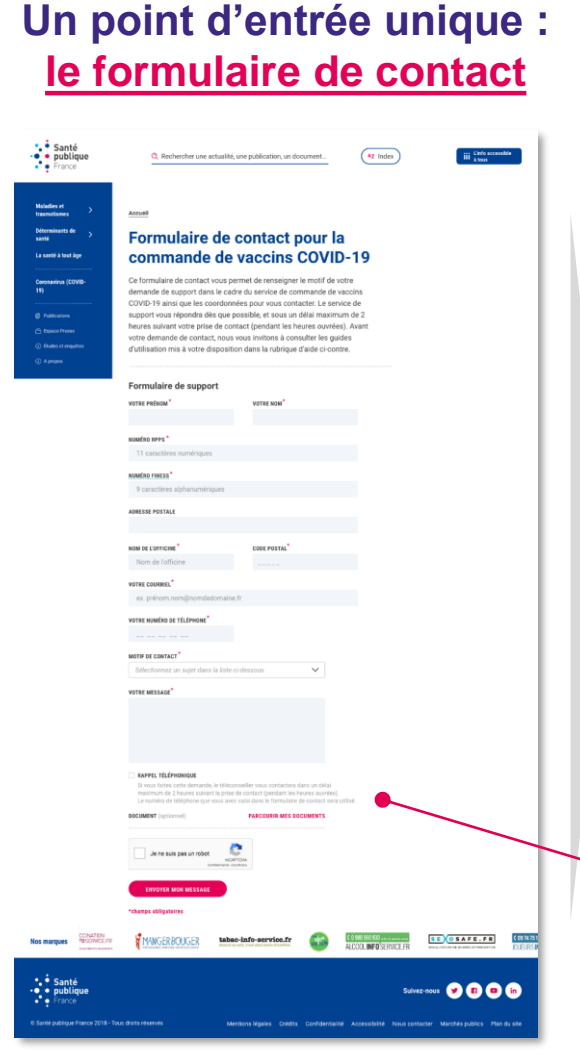

[▲Cliquez sur le formulaire pour y](https://www.santepubliquefrance.fr/dossiers/coronavirus-covid-19/commande-de-vaccins-covid-19/formulaire-de-contact-pour-la-commande-de-vaccins-covid-19) accéder ▲

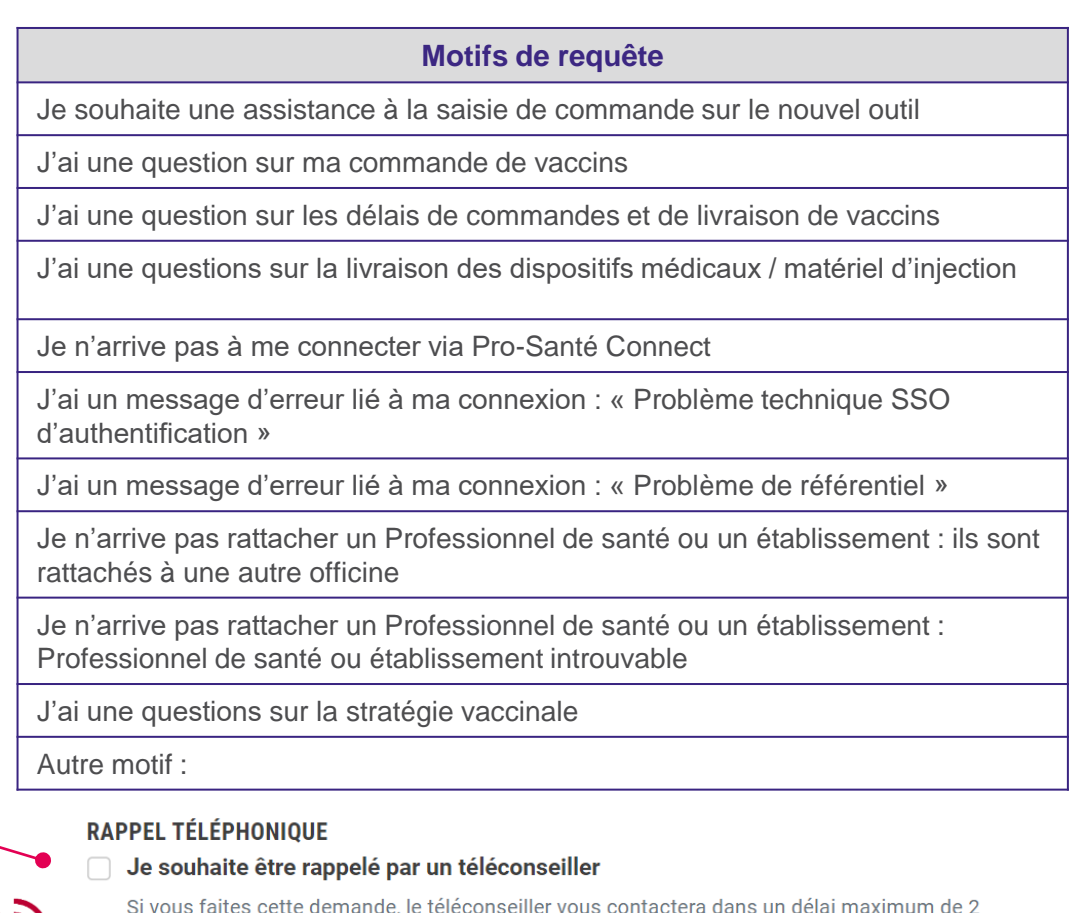

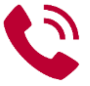

heures suivant la prise de contact (pendant les heures ouvrées). Le numéro de téléphone que vous avez saisi dans le formulaire de contact sera utilisé.

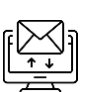

Sinon, une réponse par e-mail vous sera apportée dans un délai maximum de 2 heures suivant la prise de contact (pendant les heures ouvrées).